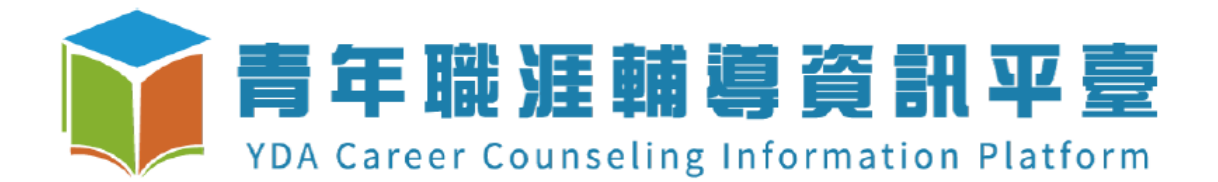

# 學年大專校院職涯輔導補助案 成果報告系統操作說明文件

### 目錄

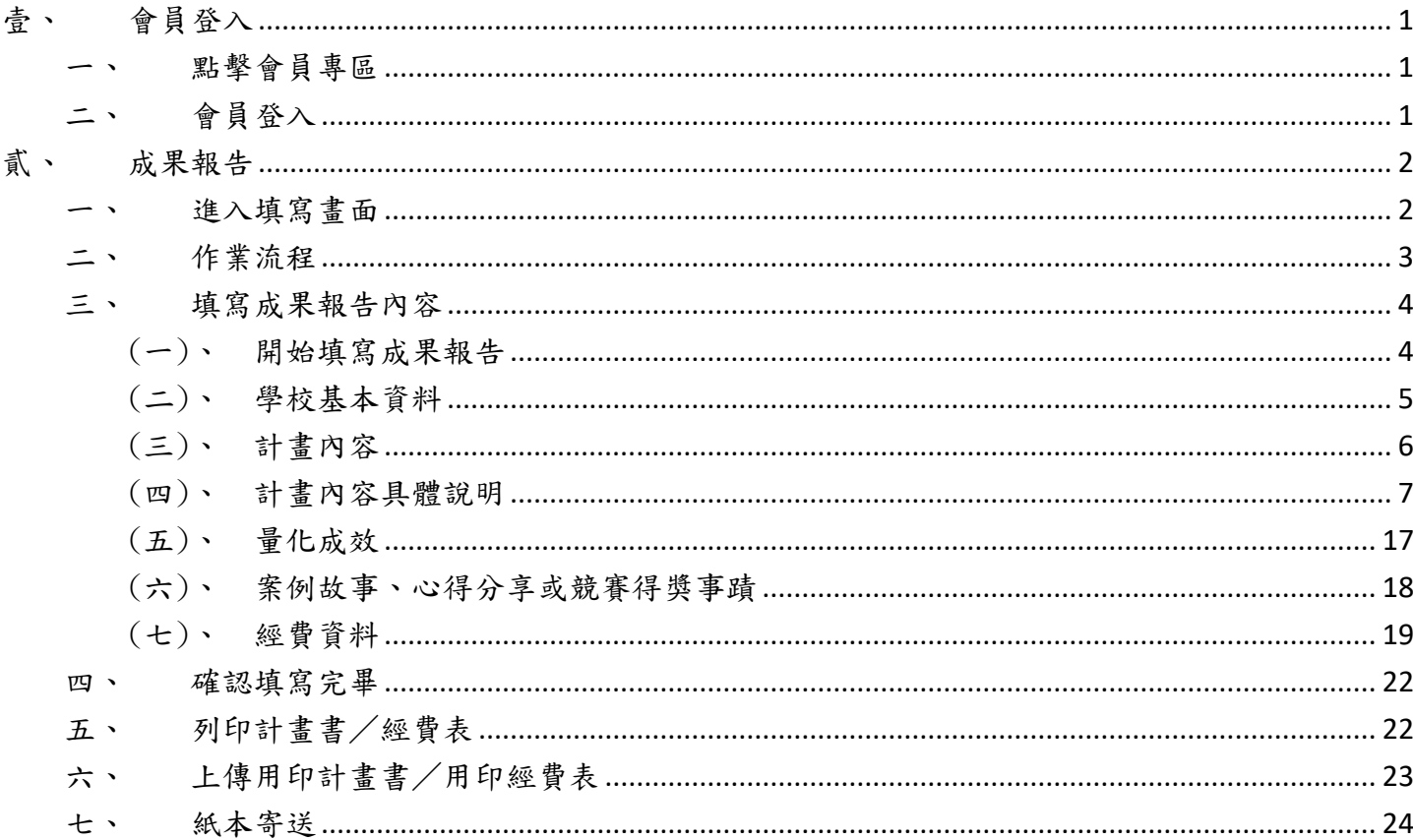

<span id="page-2-0"></span>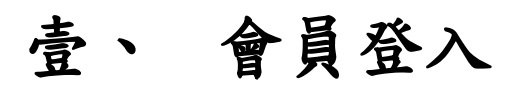

# <span id="page-2-1"></span>一、 點擊會員專區

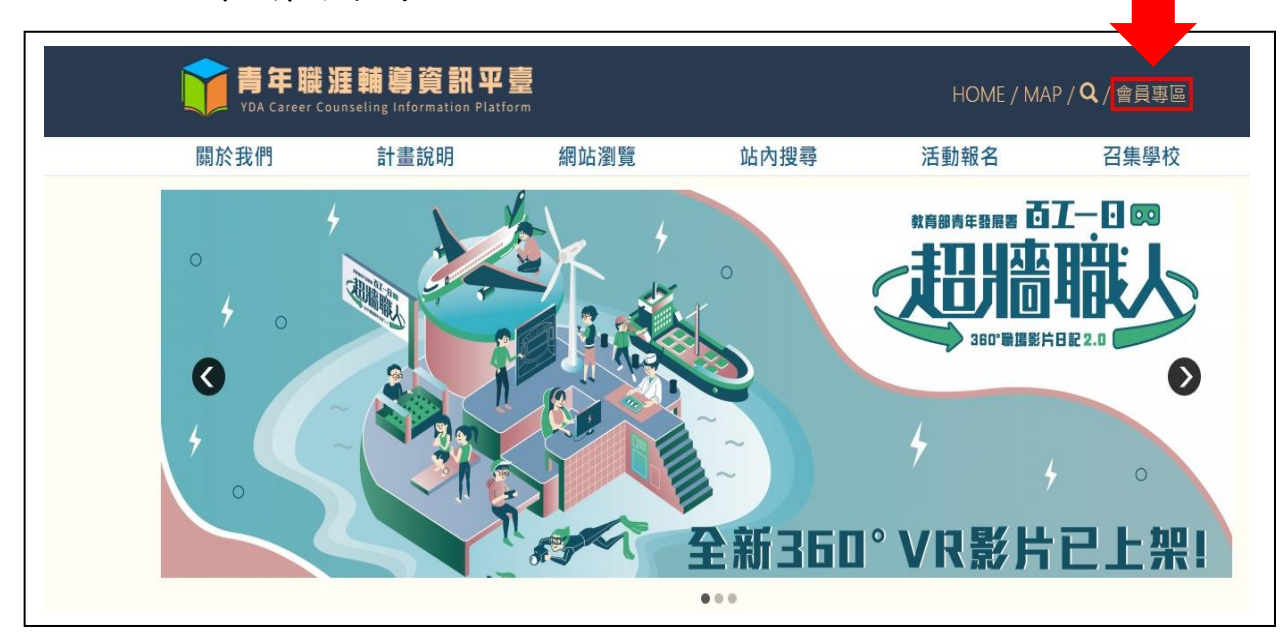

<span id="page-2-2"></span>二、 會員登入

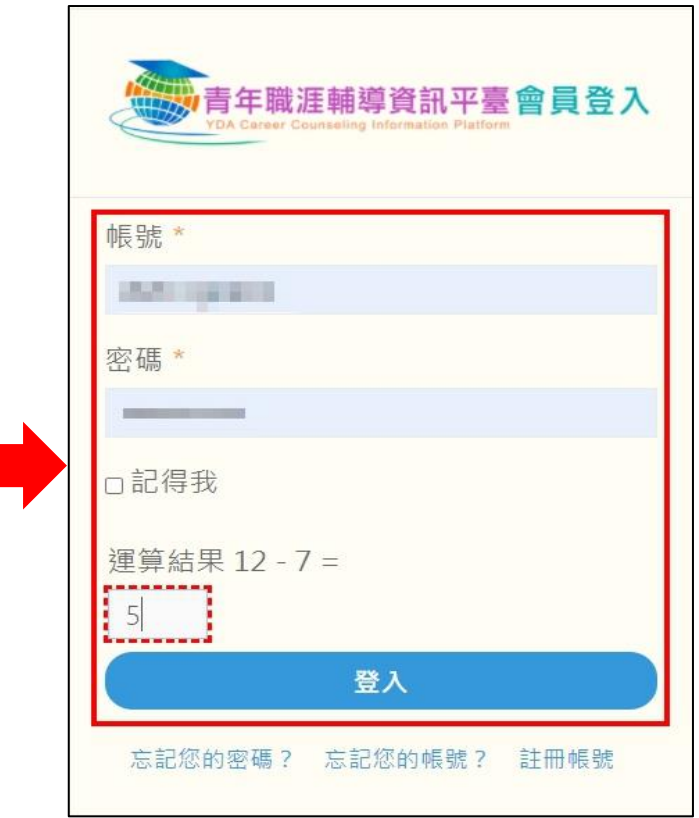

填寫完帳號密碼及正確的驗證運算後點擊登入。

# <span id="page-3-0"></span>貳、 成果報告

### <span id="page-3-1"></span>一、 進入填寫畫面

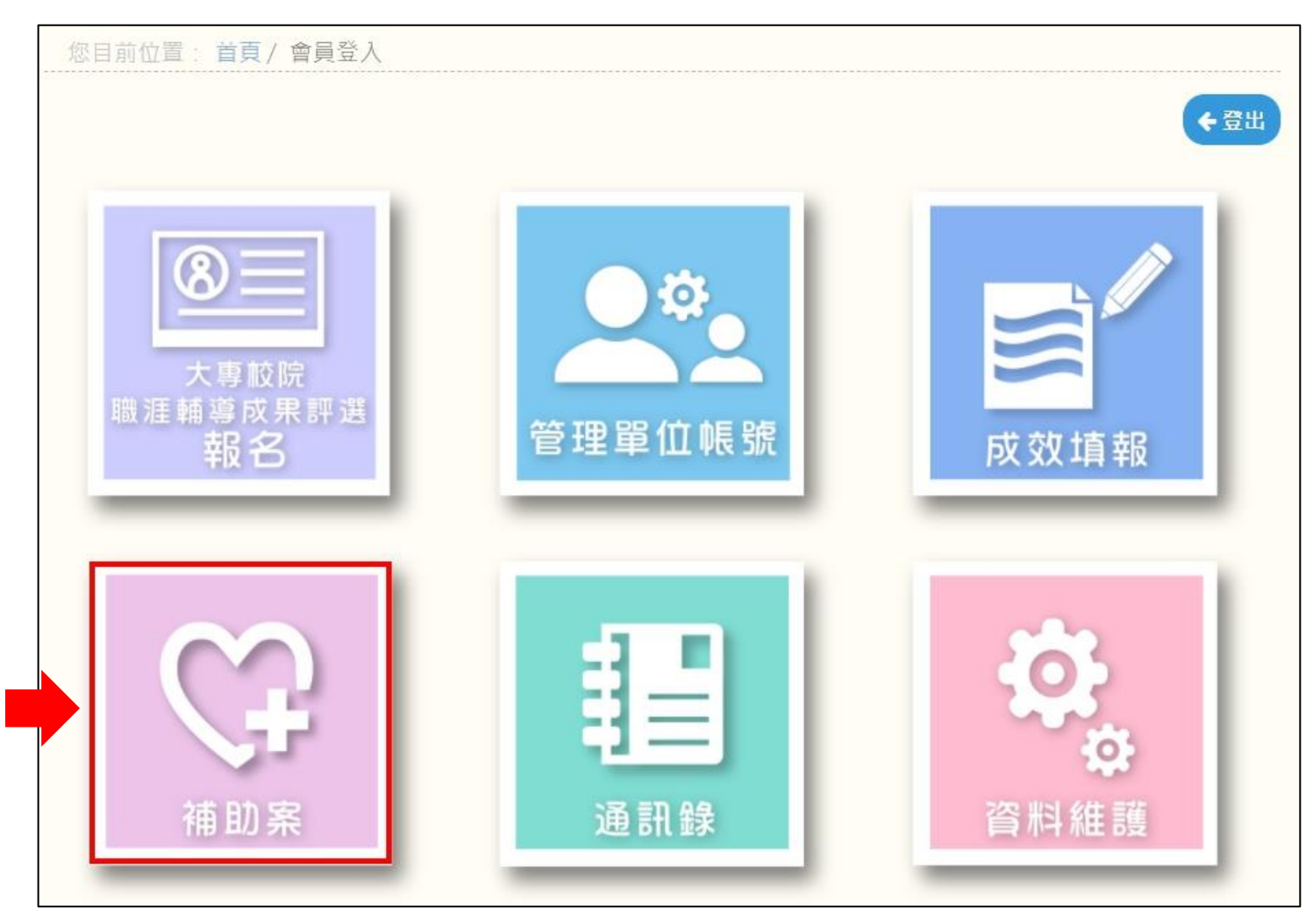

點擊會員專區中的"補助案",進入補助案成果結案畫面

### <span id="page-4-0"></span>二、 作業流程

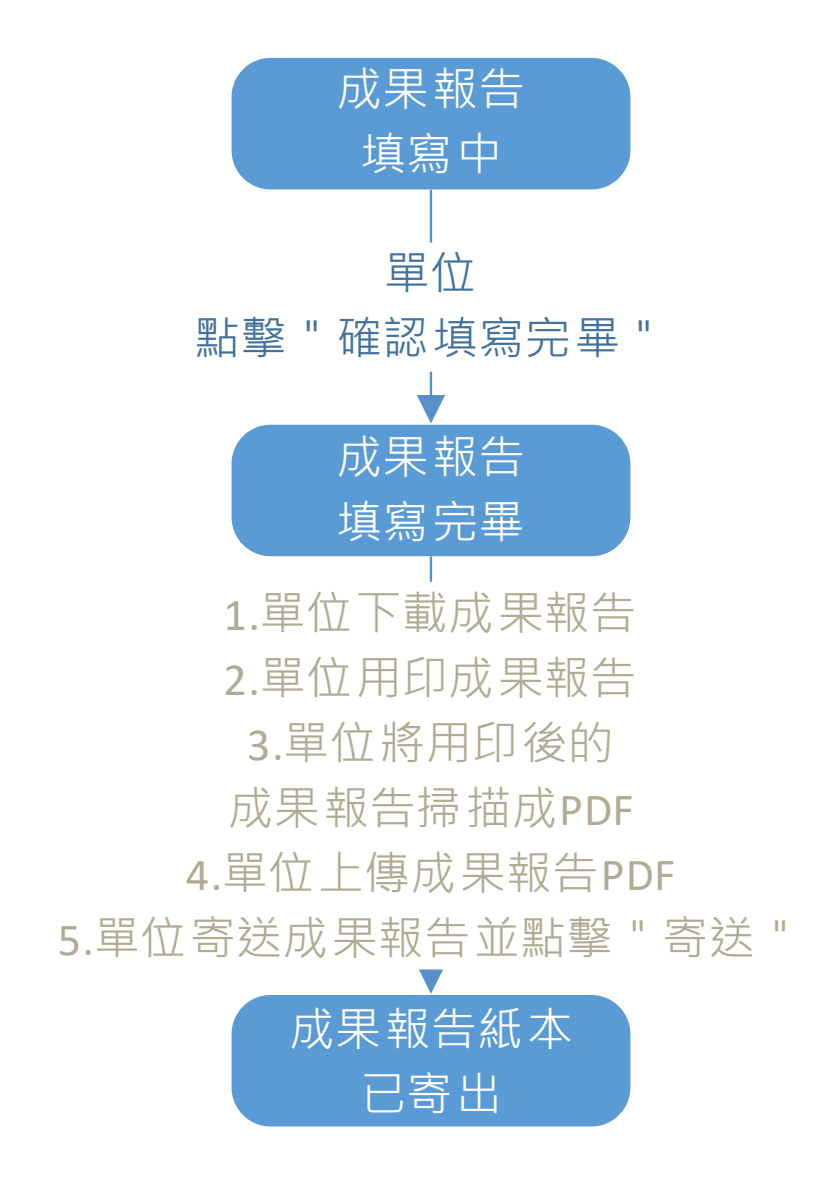

# <span id="page-5-0"></span>三、 填寫成果報告內容

### <span id="page-5-1"></span>(一)、 開始填寫成果報告

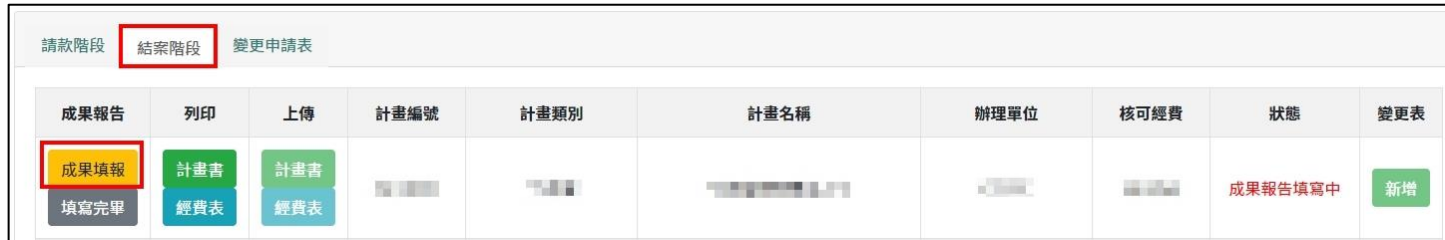

### <span id="page-6-0"></span>(二)、 學校基本資料

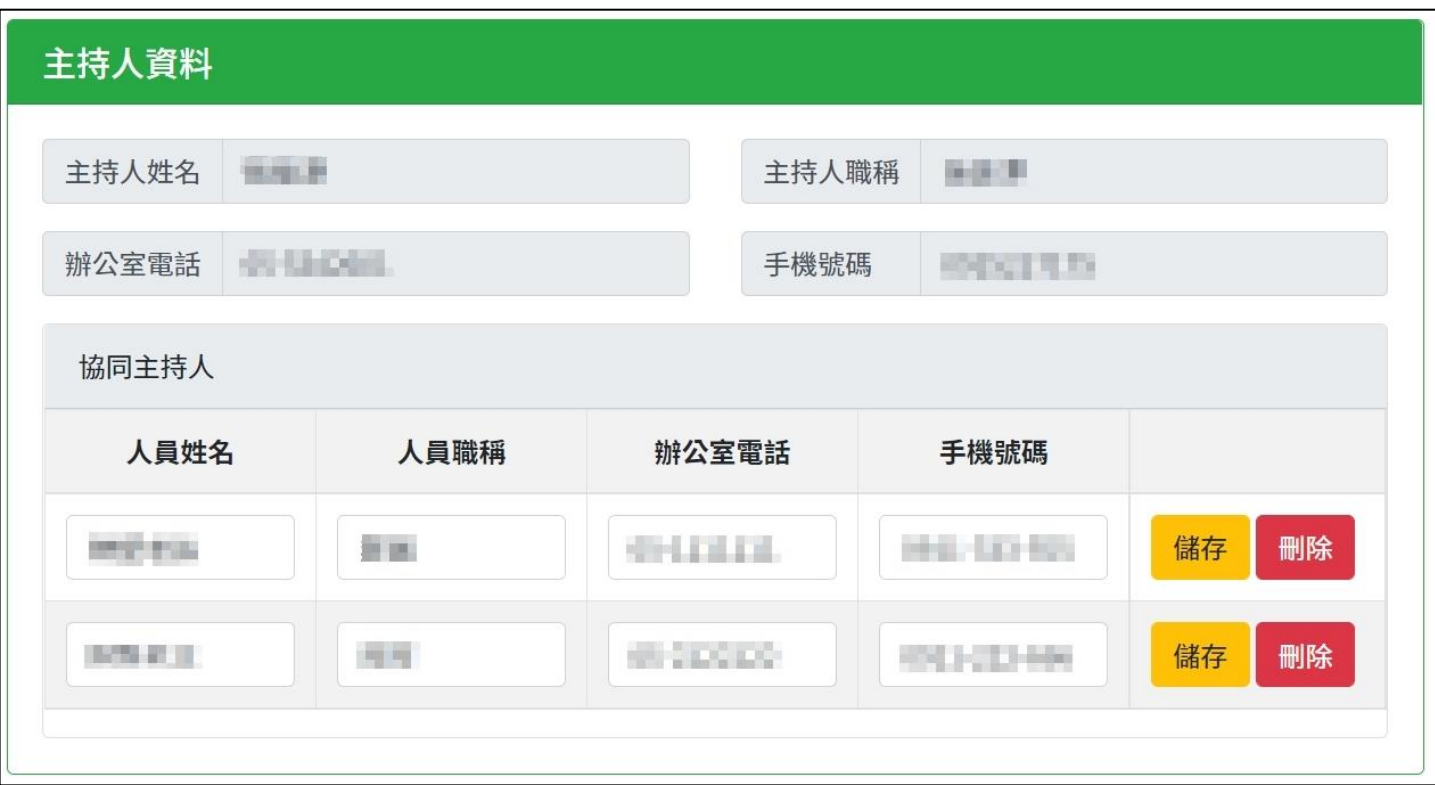

如要修改主持人資料,請至變更表填寫變更資料。

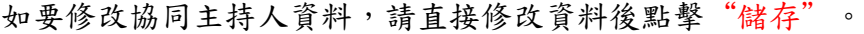

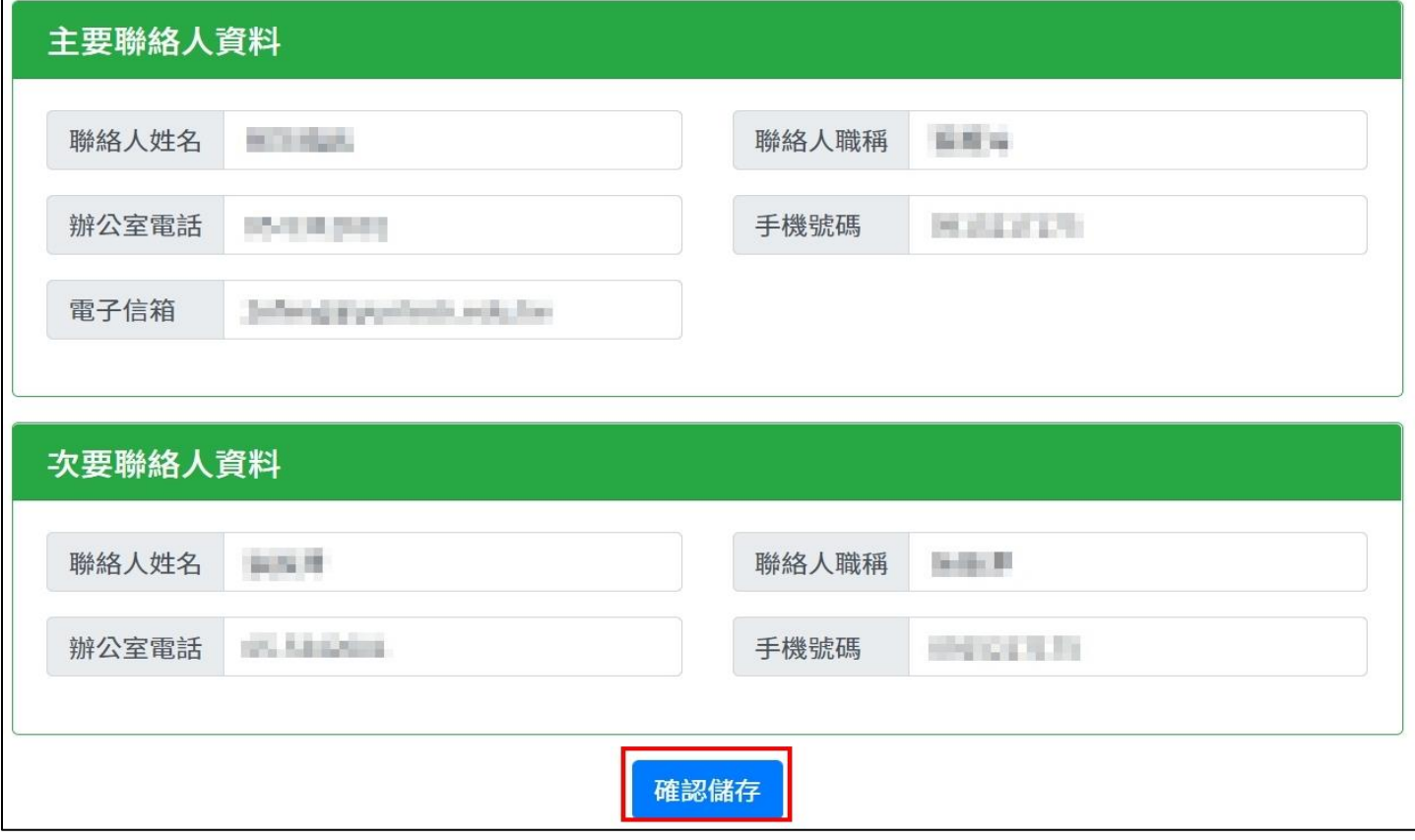

如要修改主要及次要聯絡人資料,請直接修改資料後點擊"確認儲存"。

# <span id="page-7-0"></span>(三)、 計畫內容

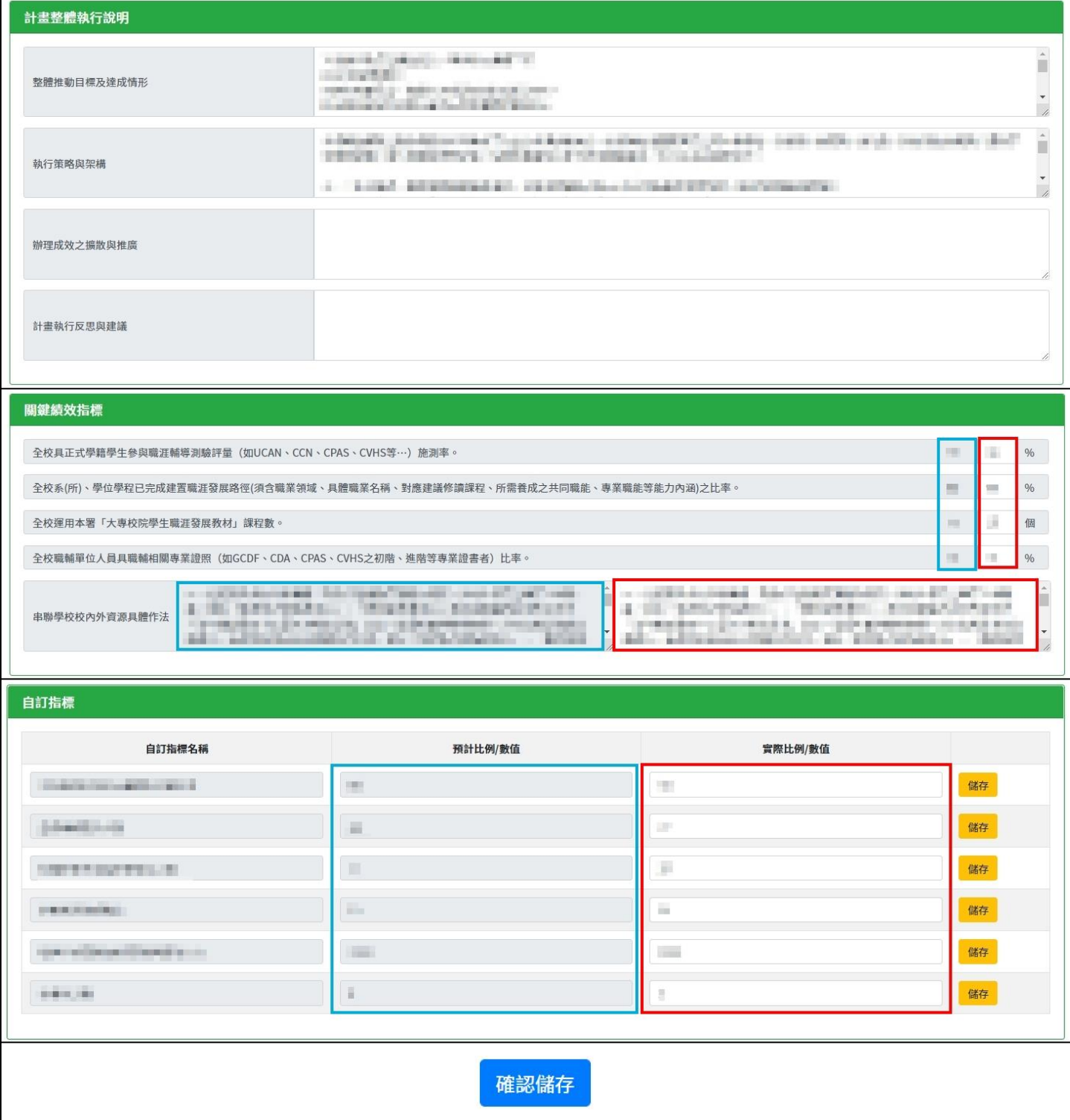

藍框為指定指標及自訂指標的預計比例/數值,紅框為成果報告須填寫的實際比例/數值。 計畫整體執行說明及指定指標填寫完畢後,點擊"確認儲存"。

自訂指標請逐行填寫後,點擊該行右側的"儲存"。

### <span id="page-8-0"></span>(四)、 計畫內容具體說明

### 1. 教材開設或融入課程-全校類

| 【教材開設或融入課程】 |      |          |        |     |         |         |
|-------------|------|----------|--------|-----|---------|---------|
|             | 課程名稱 | 主要授課講師姓名 | 開課系(所) | 學分數 | 預估參與總人次 | 實際參與總人次 |
| 真報          |      | i gin    |        | F   |         |         |

點擊"填報",開始填寫課程的成果報告。

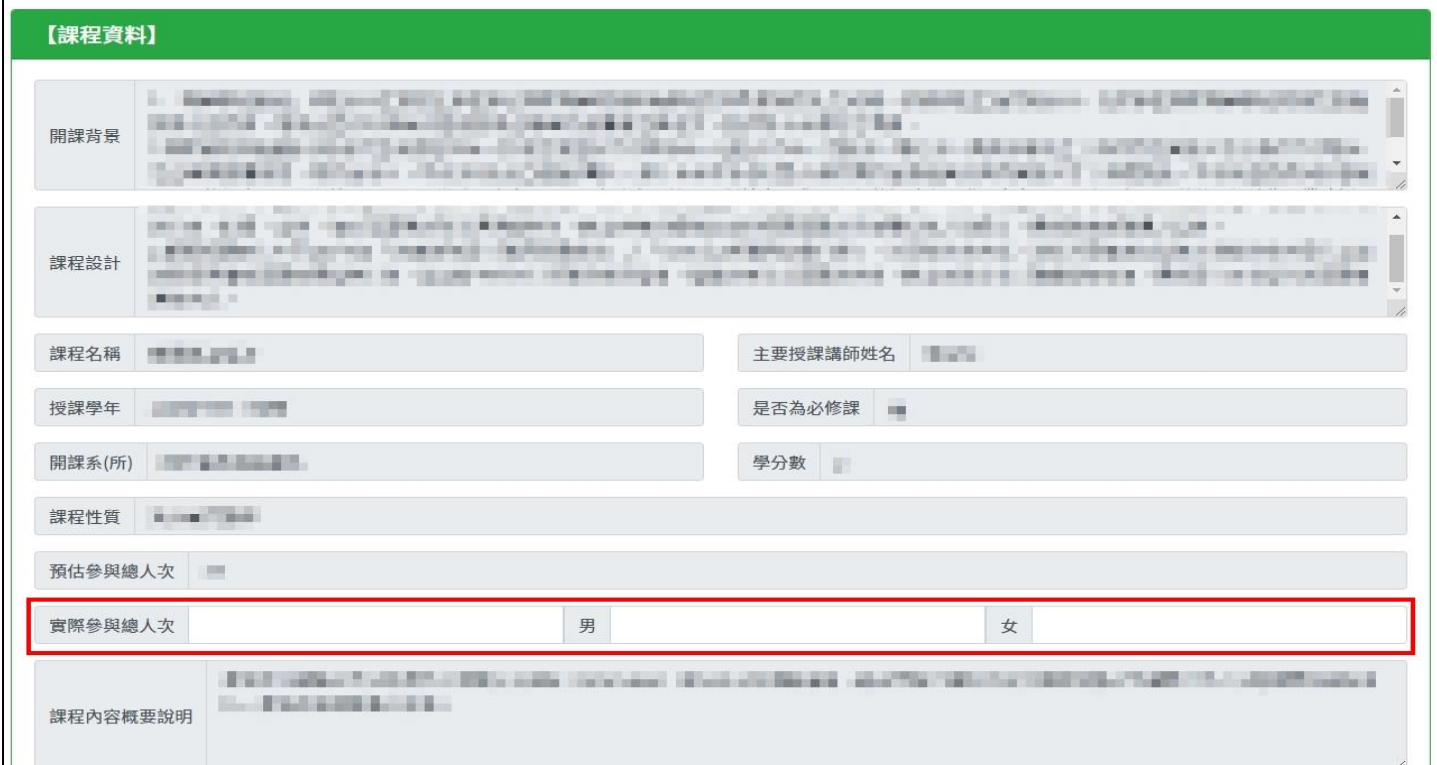

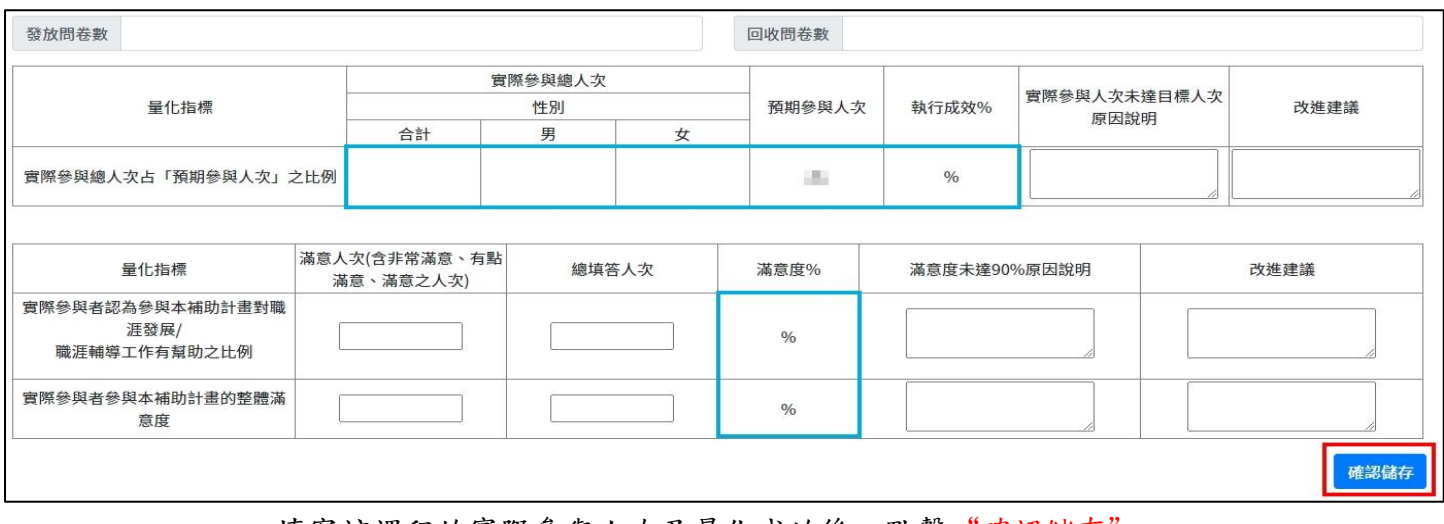

填寫該課程的實際參與人次及量化成效後,點擊"確認儲存"。

藍框處為系統自動帶入,無須填寫。

2. 教材開設或融入課程-創新/教材/原住民

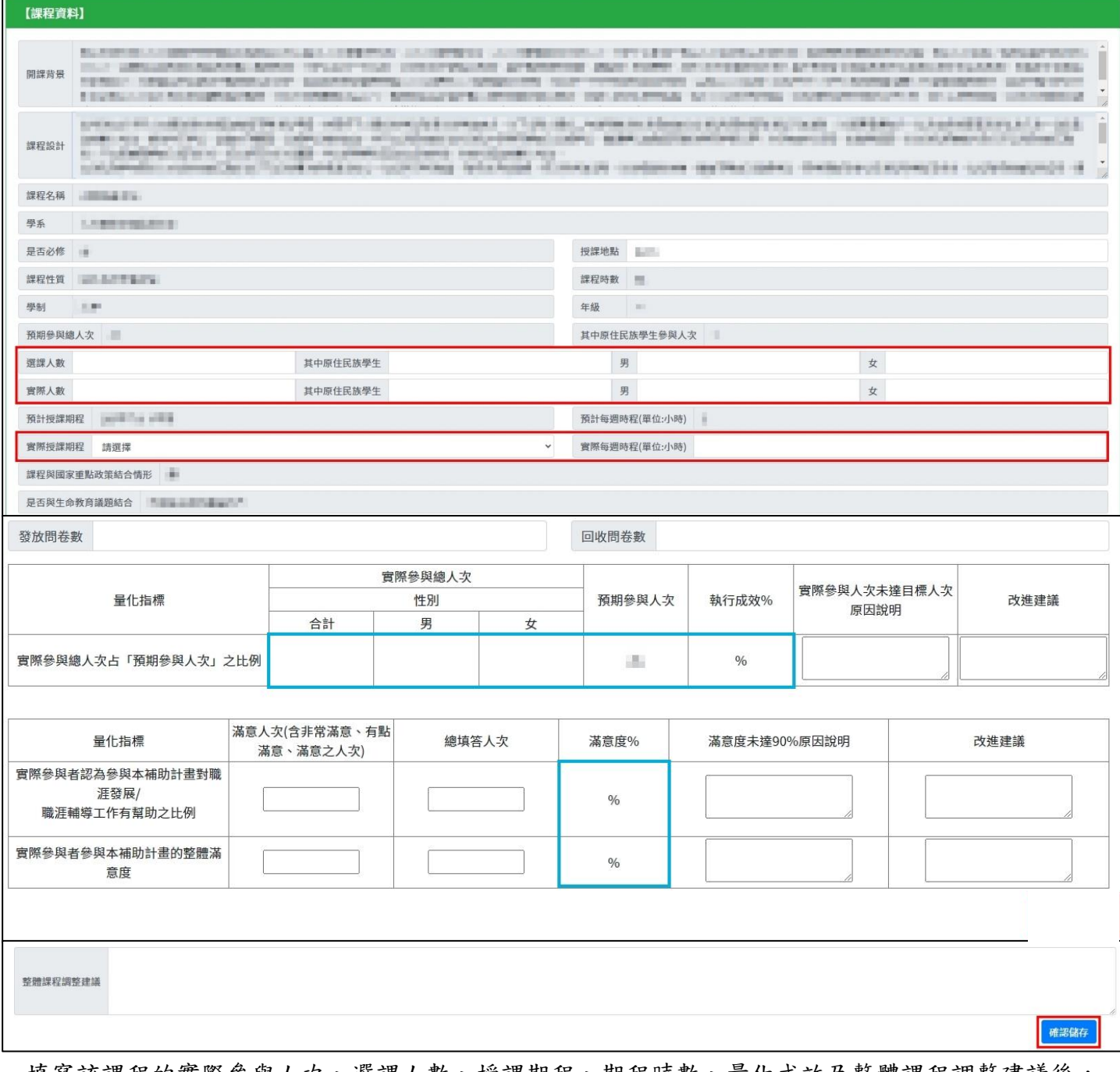

填寫該課程的實際參與人次、選課人數、授課期程、期程時數、量化成效及整體課程調整建議後,

點擊"確認儲存"。

藍框處為系統自動帶入,無須填寫。

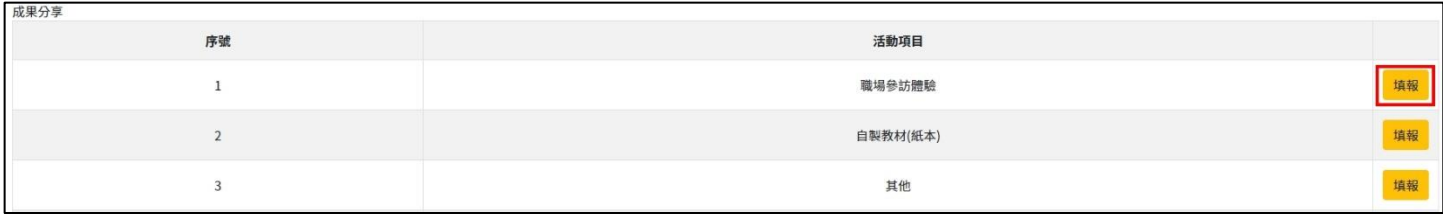

點擊 "填報", 開始填寫課程的成果分享。

根據活動項目,分別填報該項目的資料。

#### (1) 典範人物故事

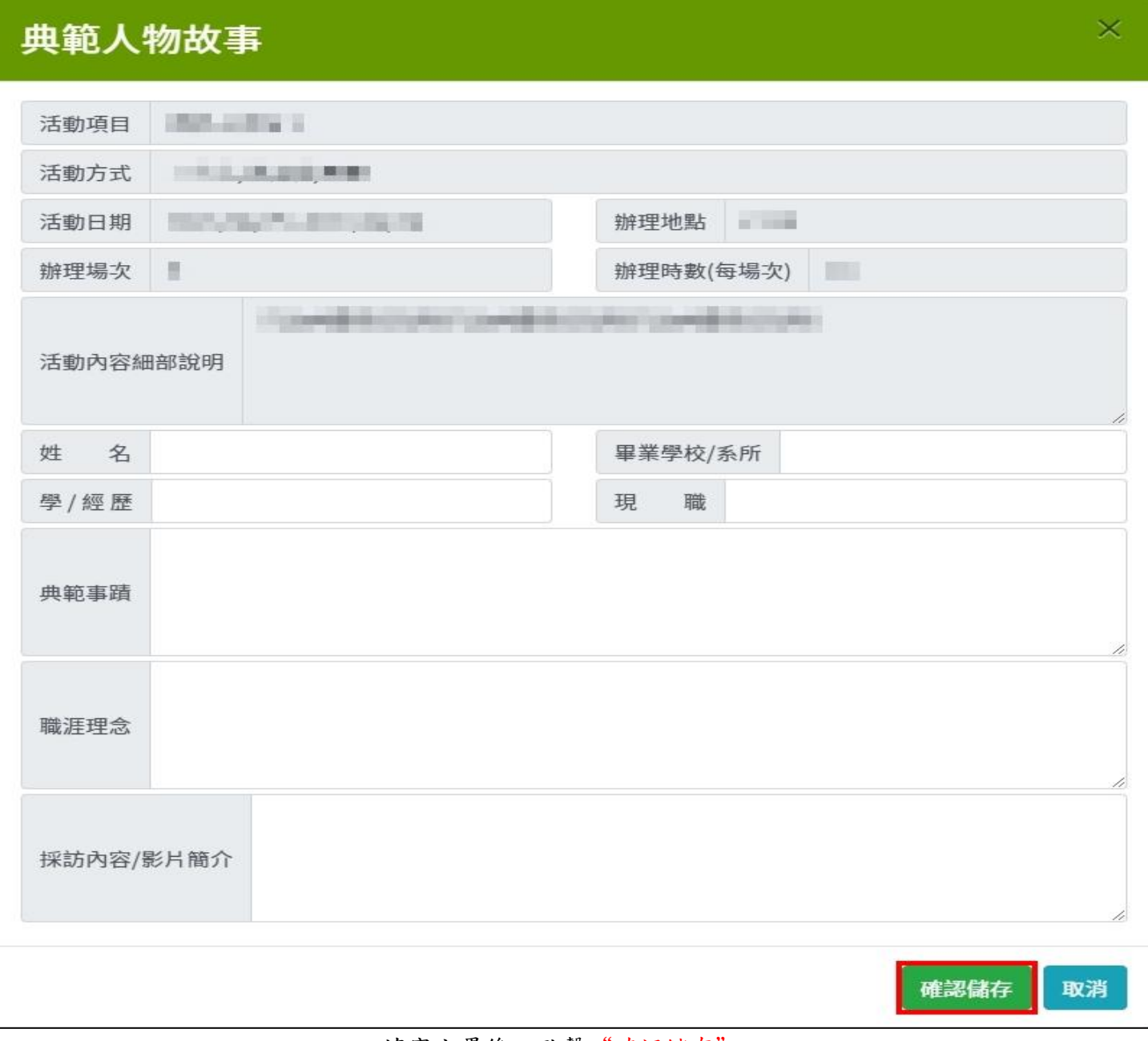

填寫完畢後,點擊"確認儲存"。

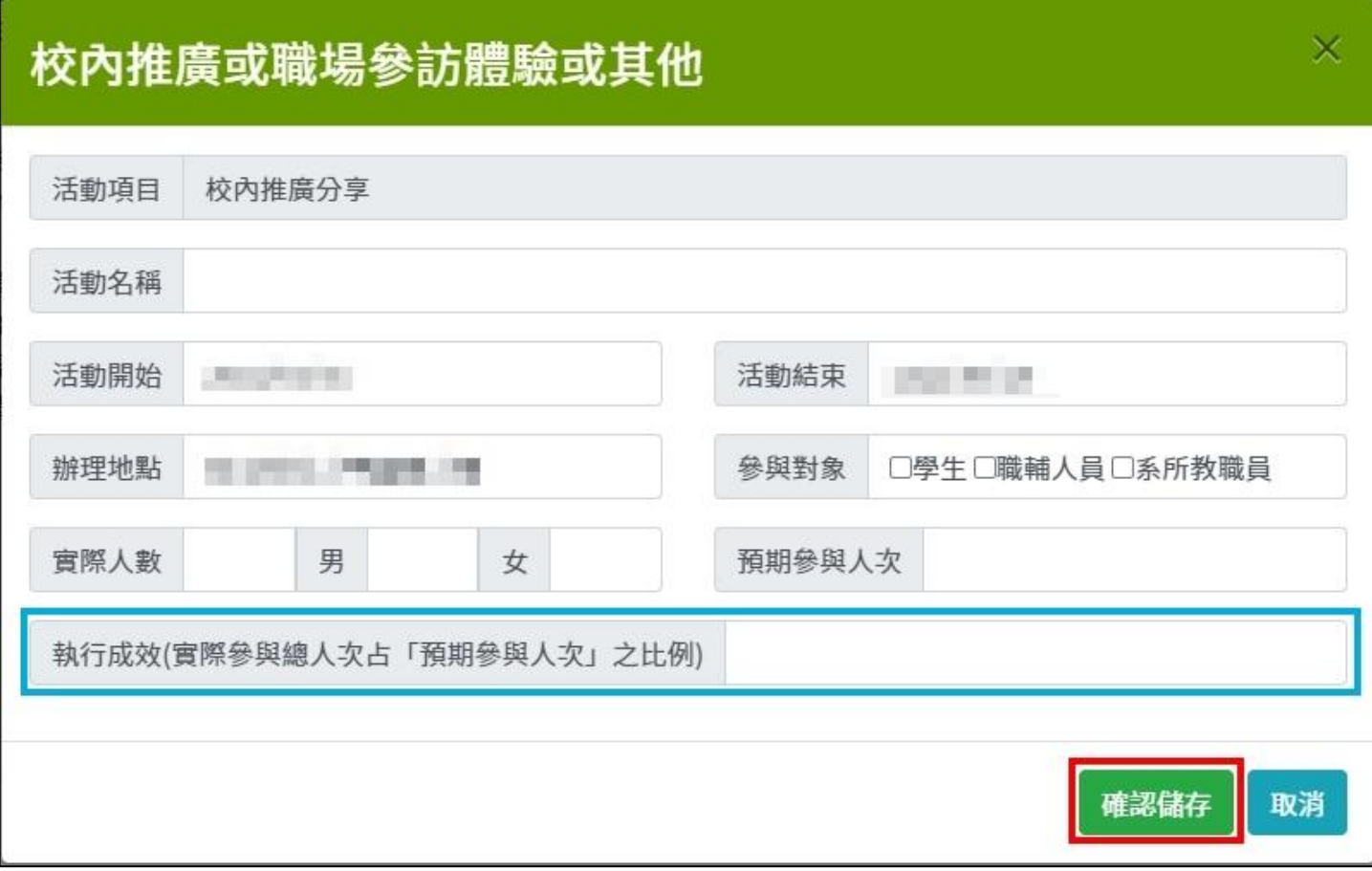

填寫完畢後,點擊"確認儲存"。 藍框處為系統自動帶入,無須填寫。

### (3) 自製紙本教材

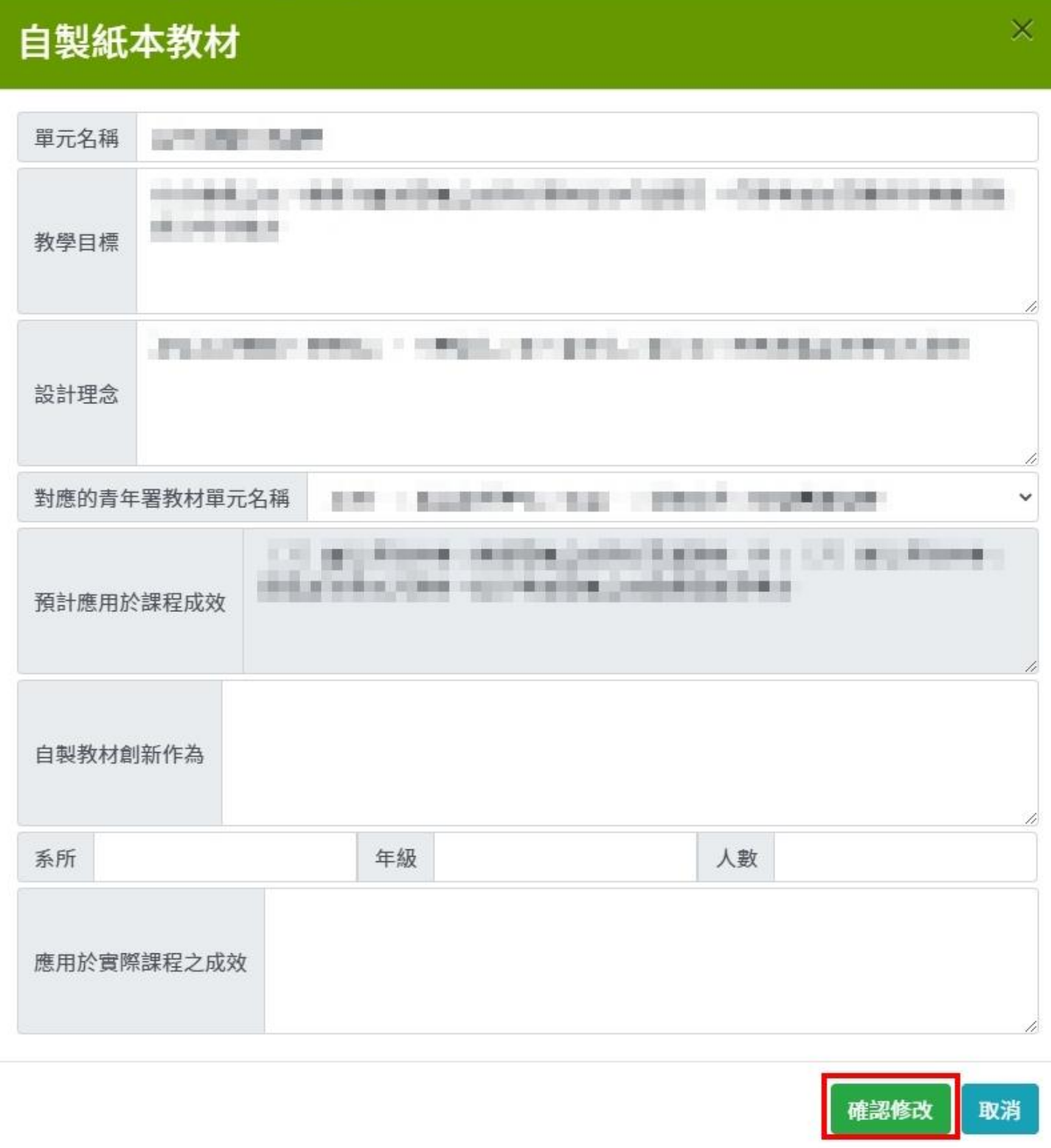

#### 填寫完畢後,點擊"確認儲存"。

### (4) 自製影音教材

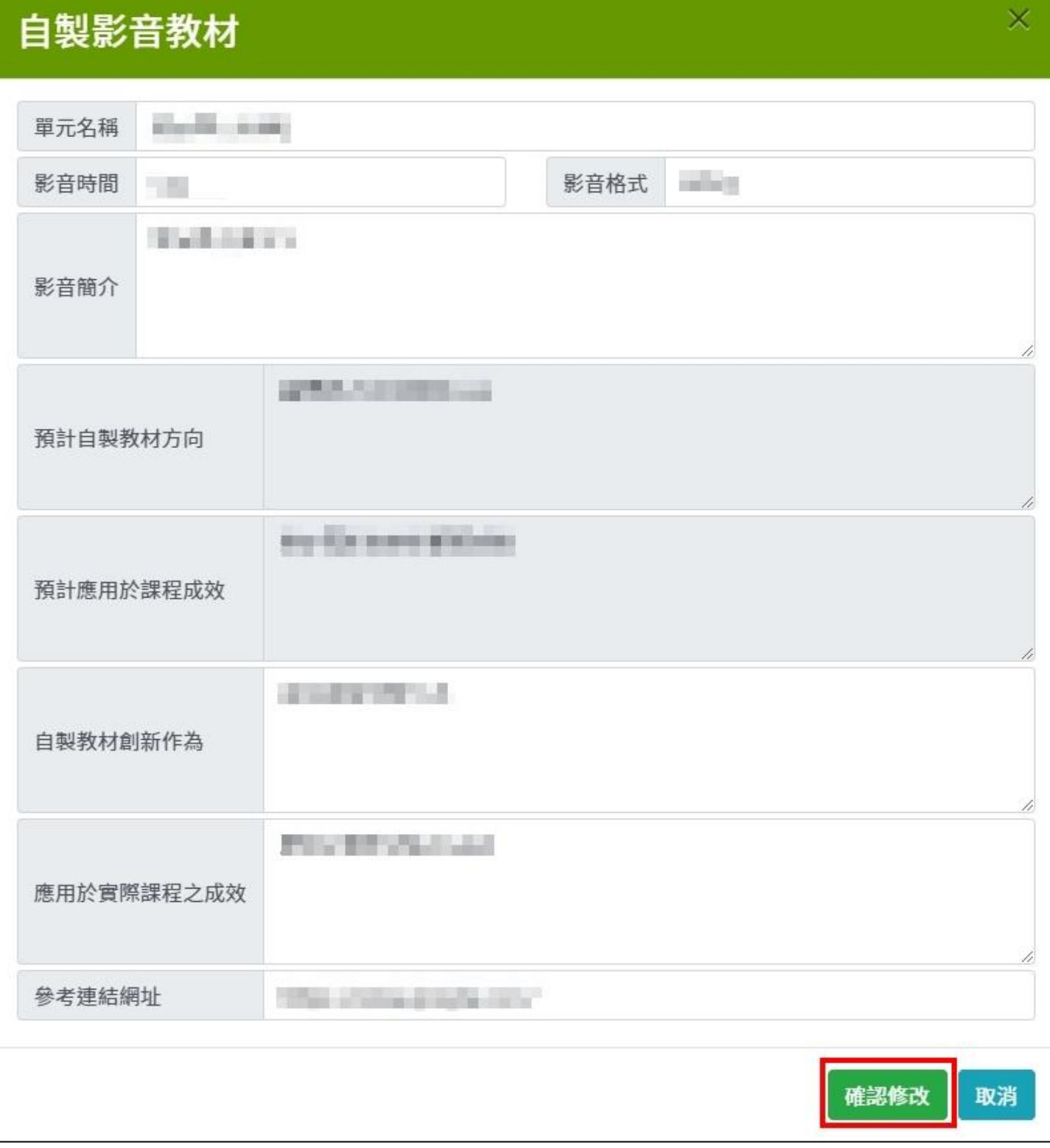

填寫完畢後,點擊"確認儲存"。

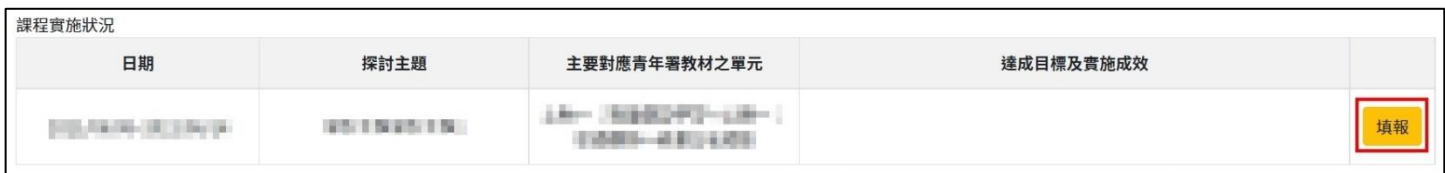

### 點擊"填報",開始填寫課程的實施狀況。

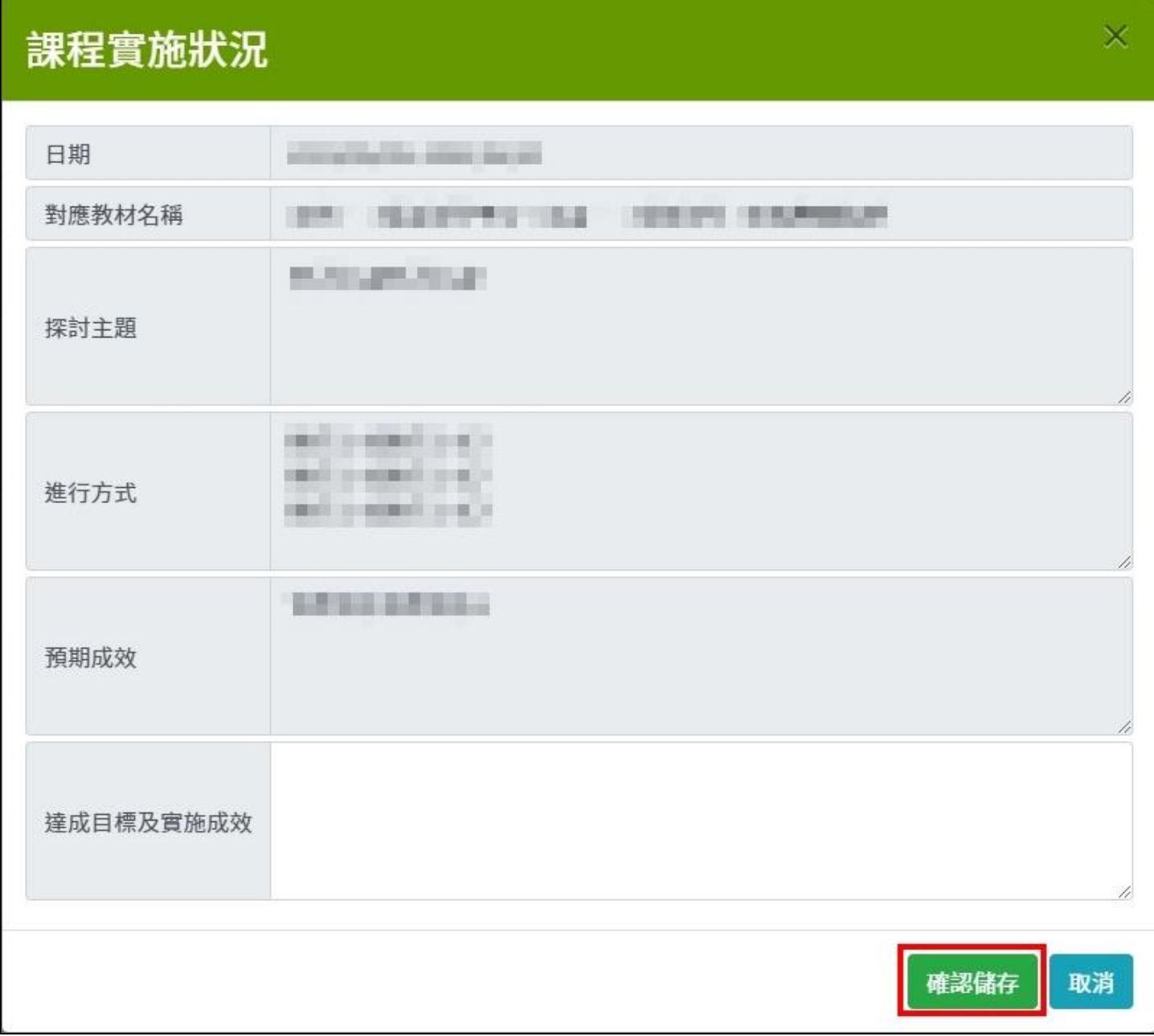

#### 填寫完畢後,點擊"確認儲存"。

### 3. 職涯輔導活動辦理

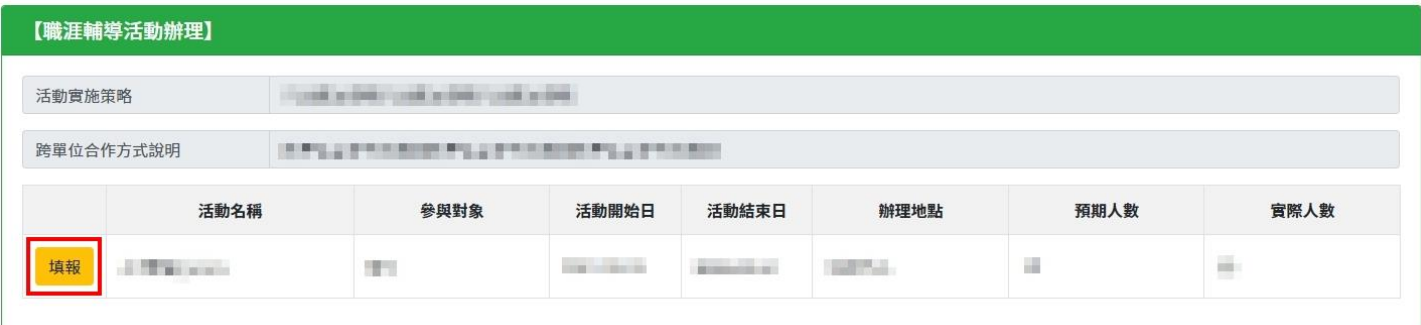

#### 點擊"填報",開始填寫活動的成果報告。

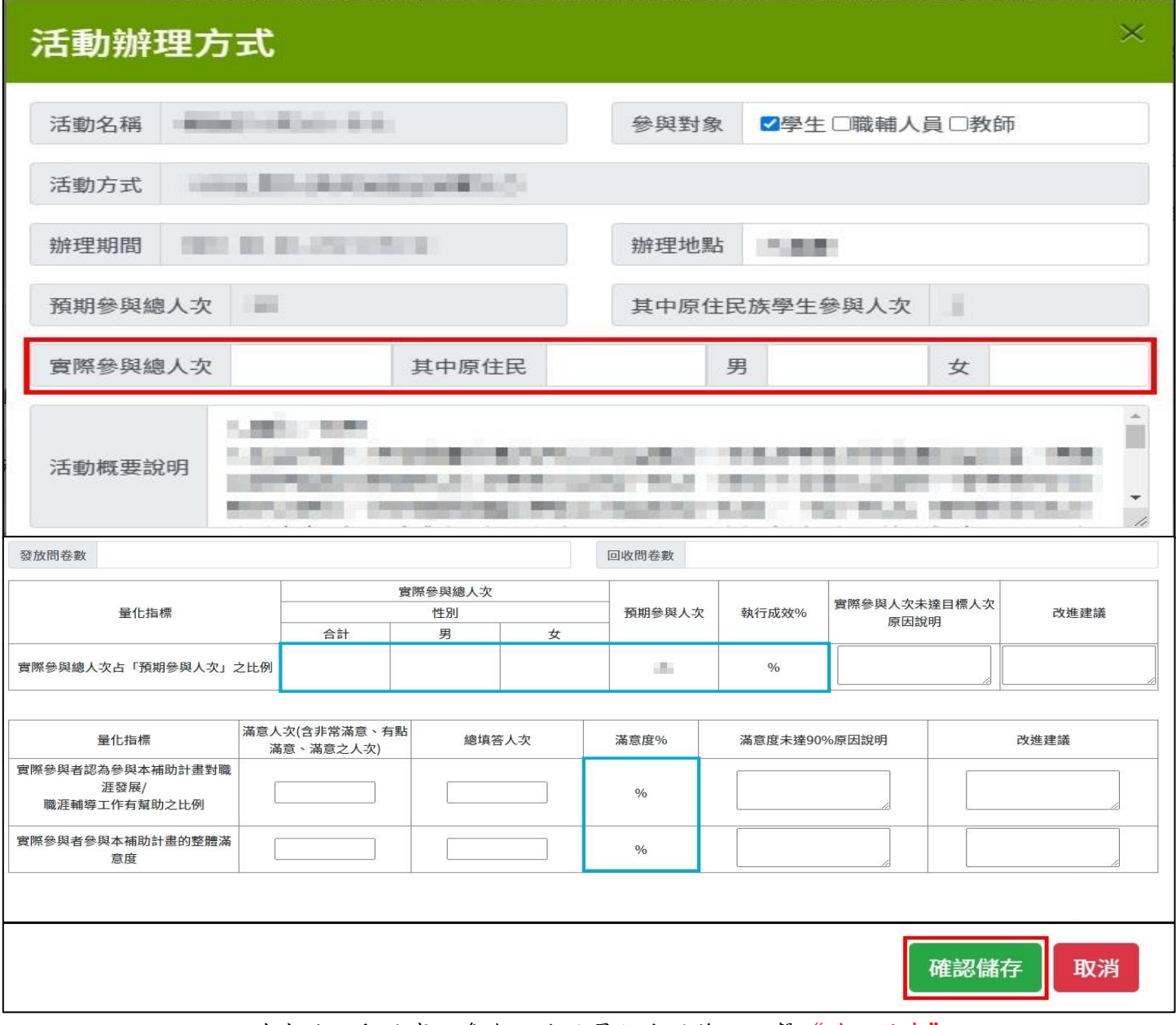

填寫該活動的實際參與人次及量化成效後,點擊"確認儲存"。 藍框處為系統自動帶入,無須填寫。

### 4. 其他

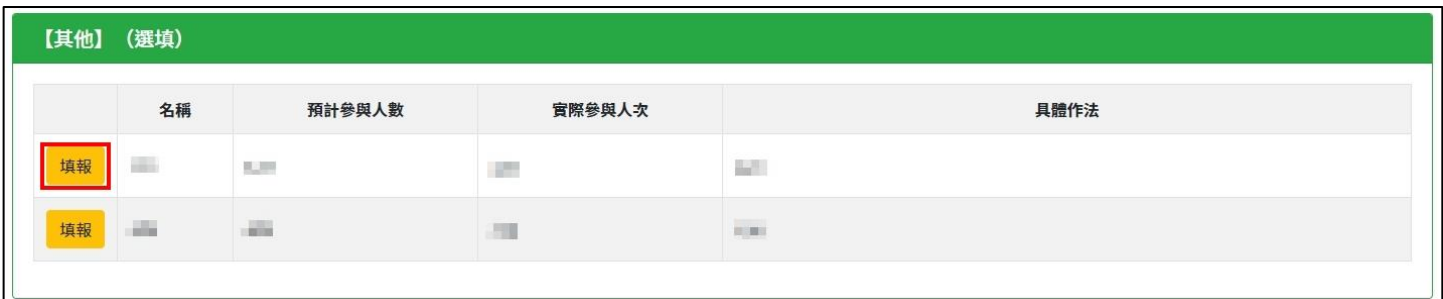

### 點擊"填報",開始填寫其他的成果報告。

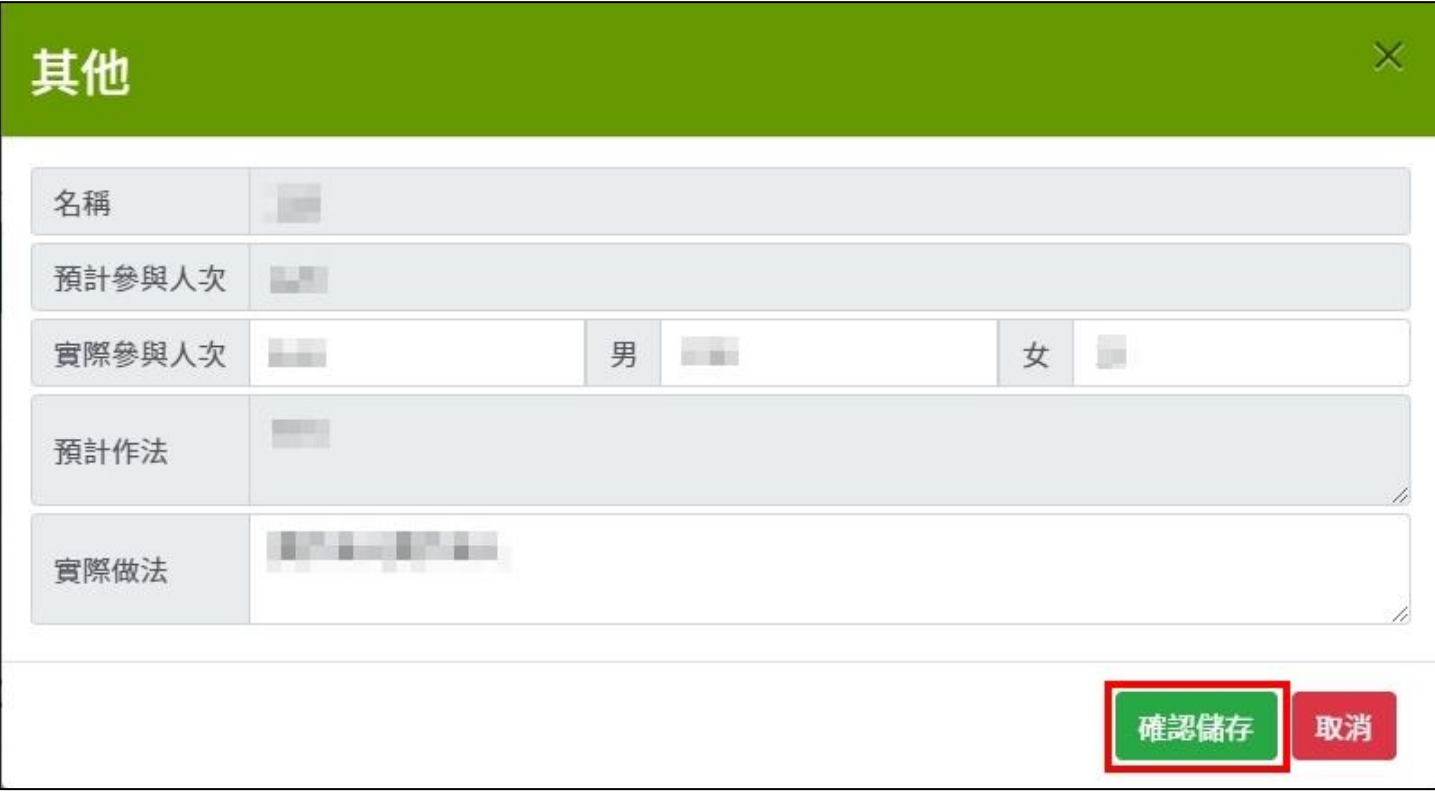

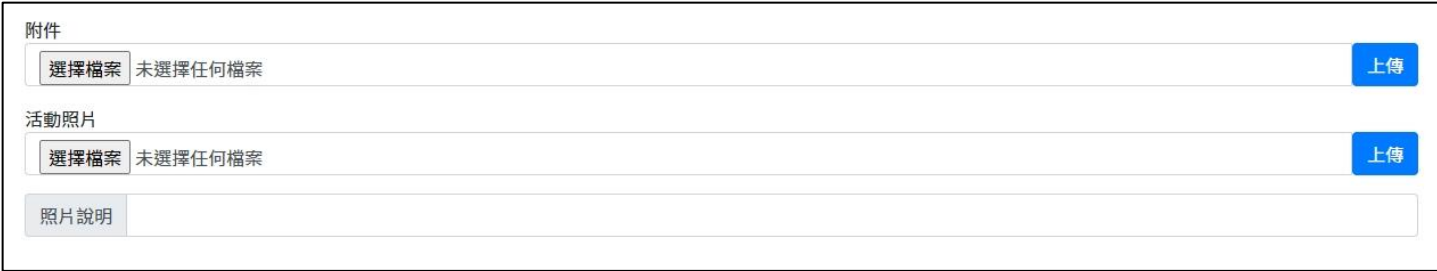

### 課程及活動皆須上傳附件及照片

#### 附件須為 pdf 檔,大小為 10MB 以下

照片限制為 jpg、png 檔,大小為 500KB 以上,且須填寫照片說明,至少上傳六張。

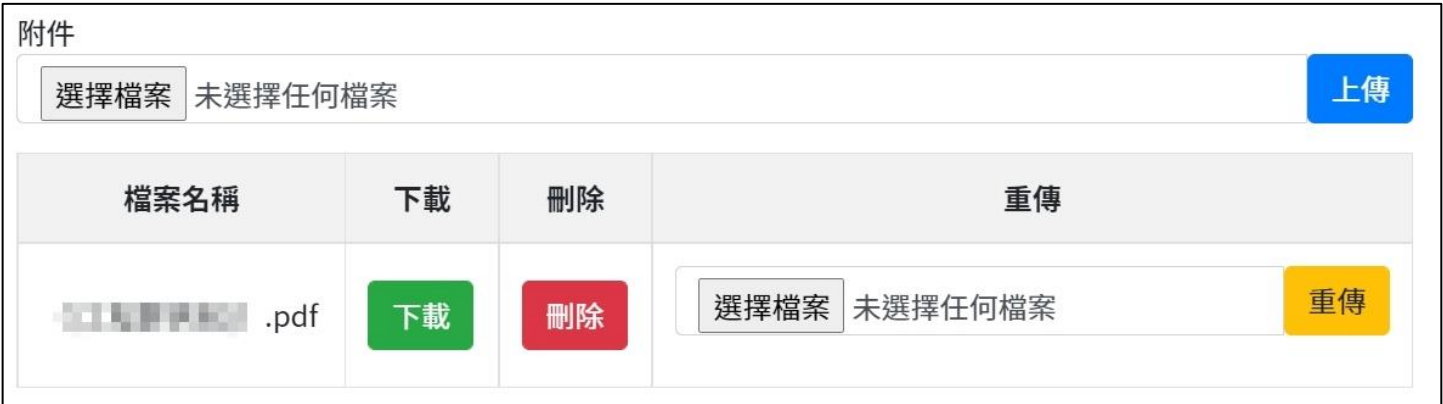

上傳檔案後如須重傳,則點擊該行的"選擇檔案"後,點擊"重傳"。 點擊"下載",可確認該檔案是否成功上傳且內容無誤。

點擊"刪除",可刪除該上傳檔案。

# <span id="page-18-0"></span>(五)、 量化成效

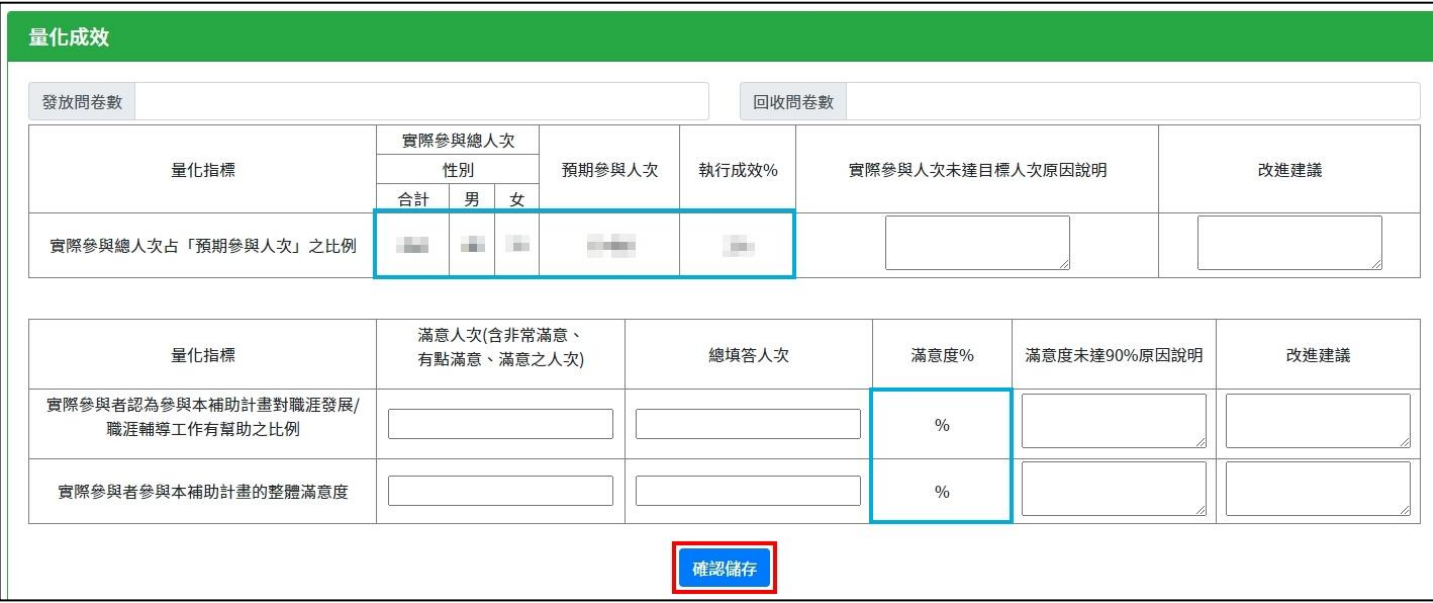

填寫計畫整體量化成效後,點擊"確認儲存"。

藍框處為系統自動帶入資料。

### <span id="page-19-0"></span>(六)、 案例故事、心得分享或競賽得獎事蹟

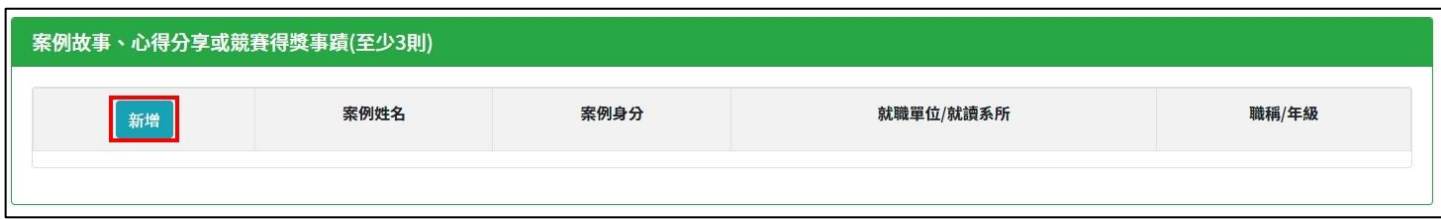

#### 點擊"新增",開始填寫案例故事、心得分享或競賽得獎事蹟。

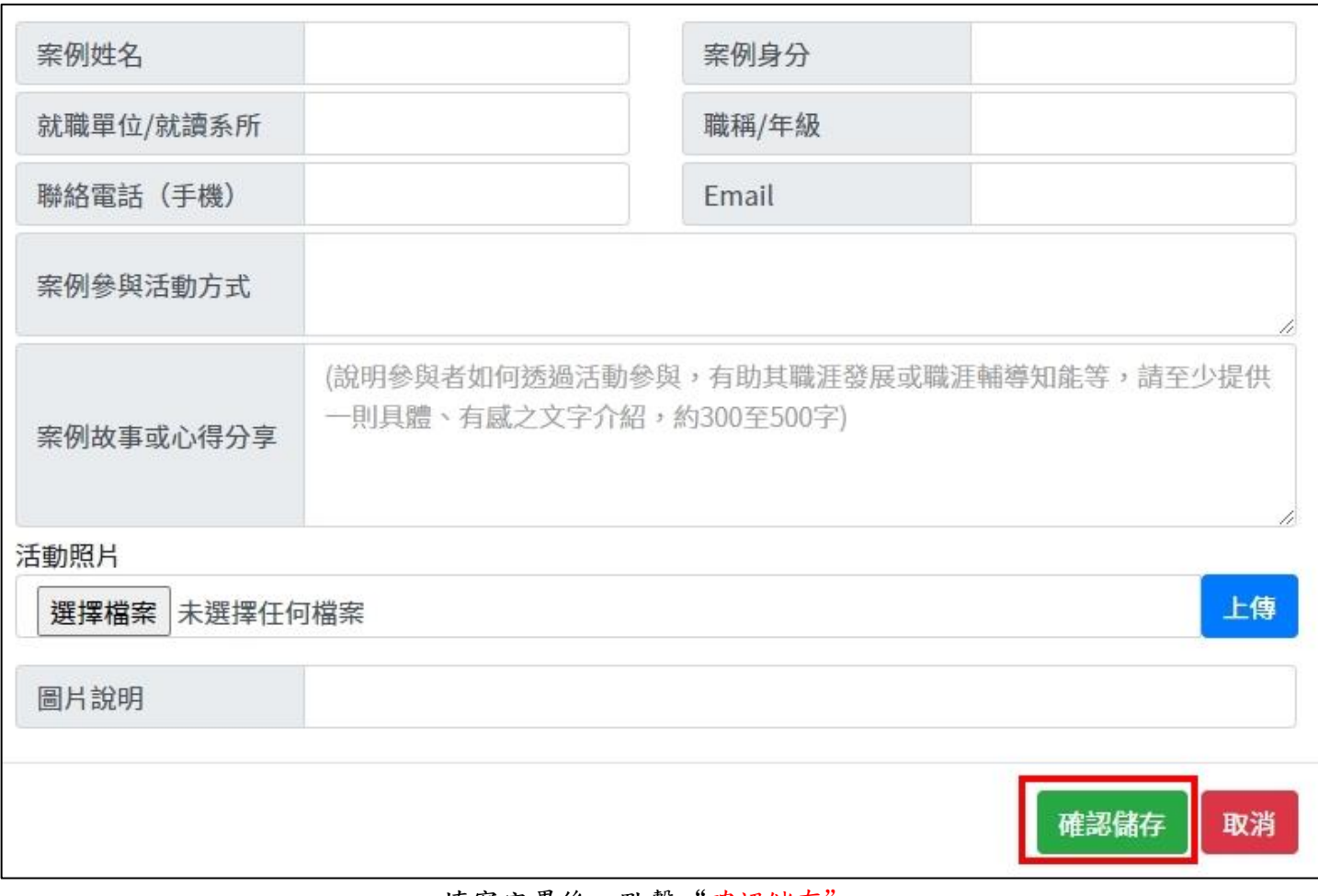

填寫完畢後,點擊"確認儲存"。

每一則案例皆須上傳照片

照片限制為 jpg、png 檔,大小為 500KB 以上,且須填寫照片說明,至少上傳六張。

# <span id="page-20-0"></span>(七)、 經費資料

### 1. 經費實支內容

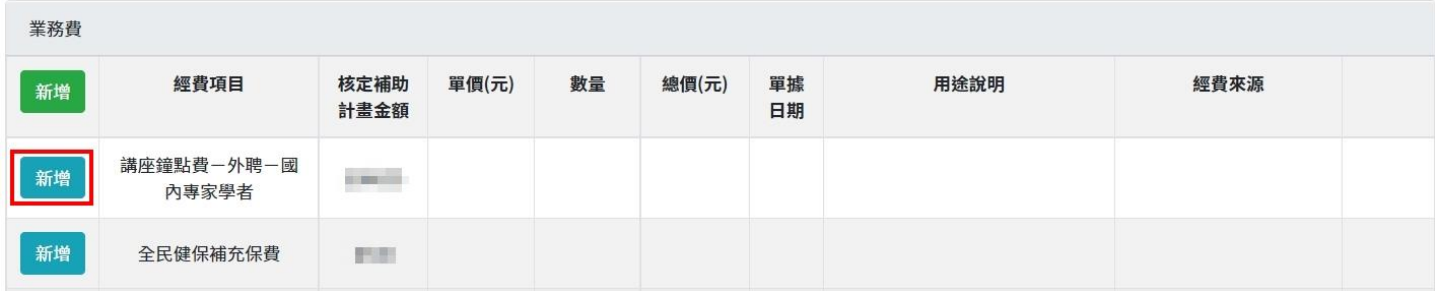

#### 點擊"新增",開始填寫各項經費實支內容。

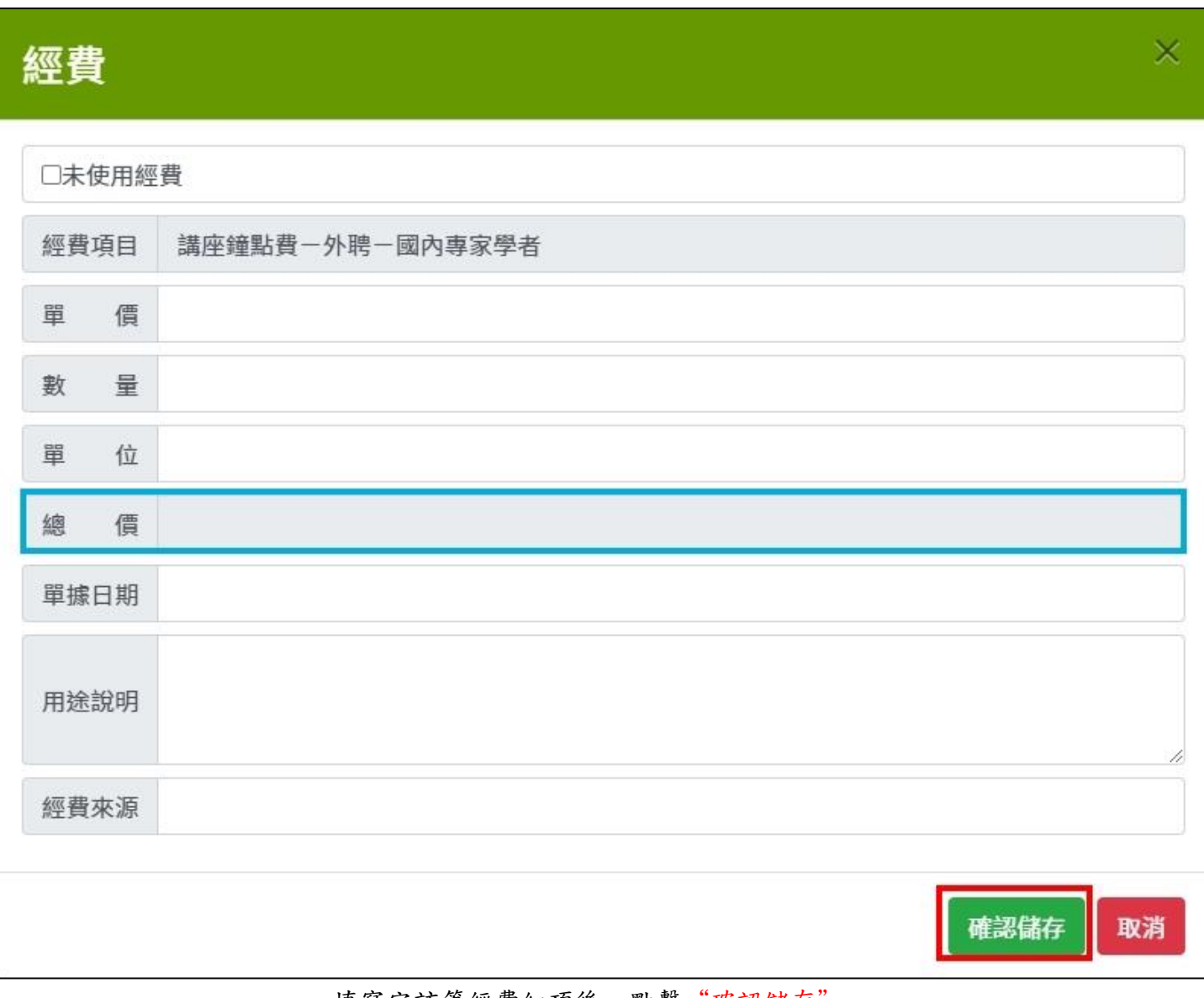

填寫完該筆經費細項後,點擊"確認儲存"。

藍框處為系統自動帶入計算。

# 經費

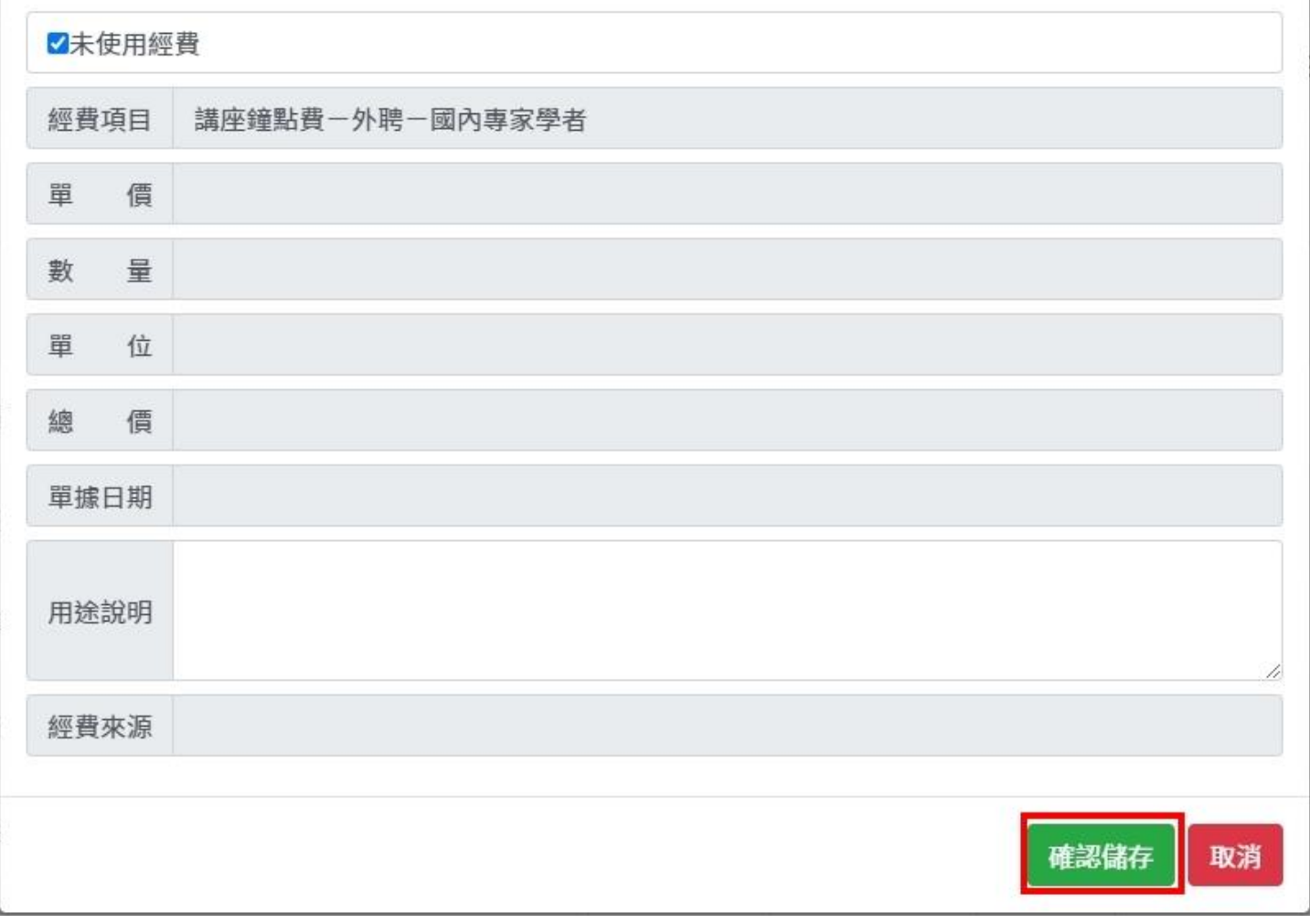

如該項經費未使用,則勾選"未使用經費"並填寫說明後,點擊"確認儲存"。

 $\times$ 

### 2. 經費流用-新增經費項目

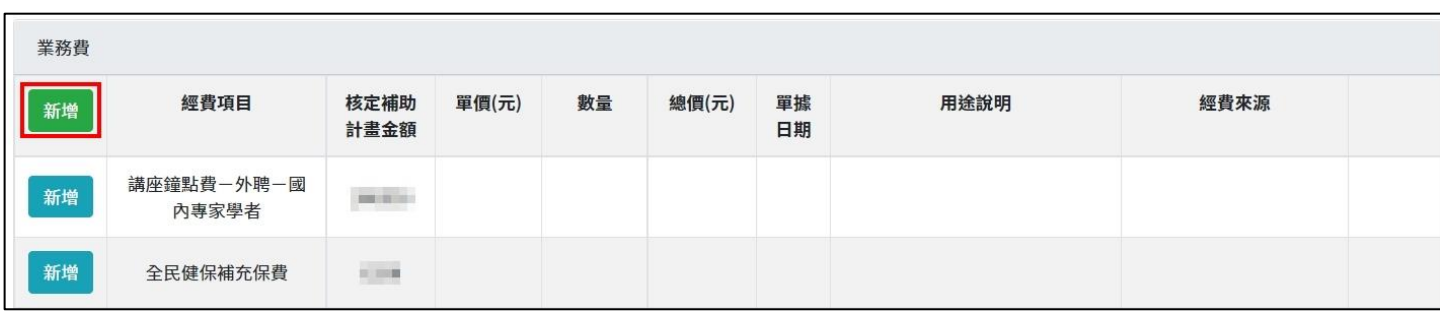

#### 點擊"新增",新增經費項目。

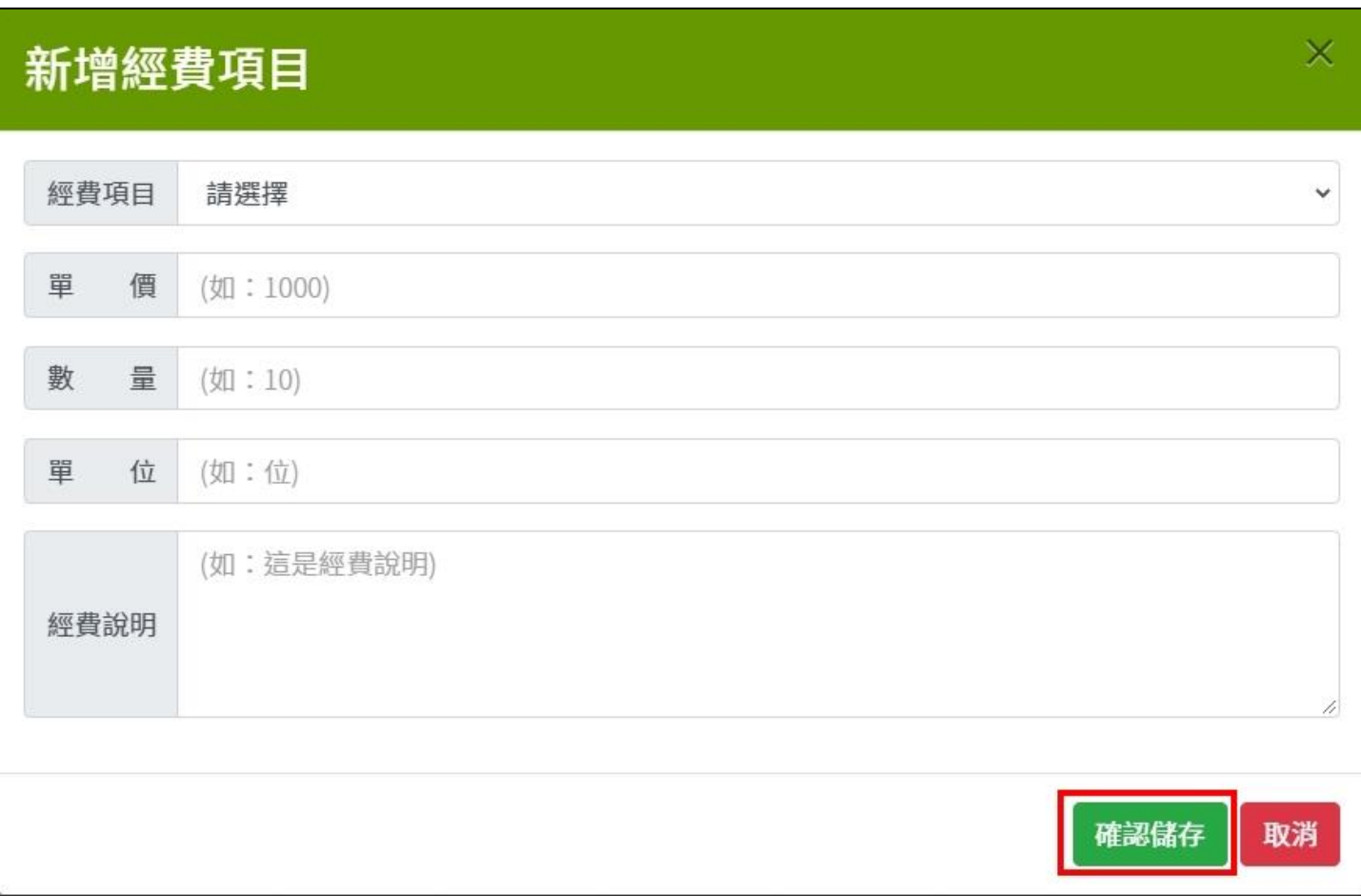

#### 填寫完該筆經費項目後,點擊"確認儲存",該筆經費項目會出現在最下方。

### <span id="page-23-0"></span>四、 確認填寫完畢

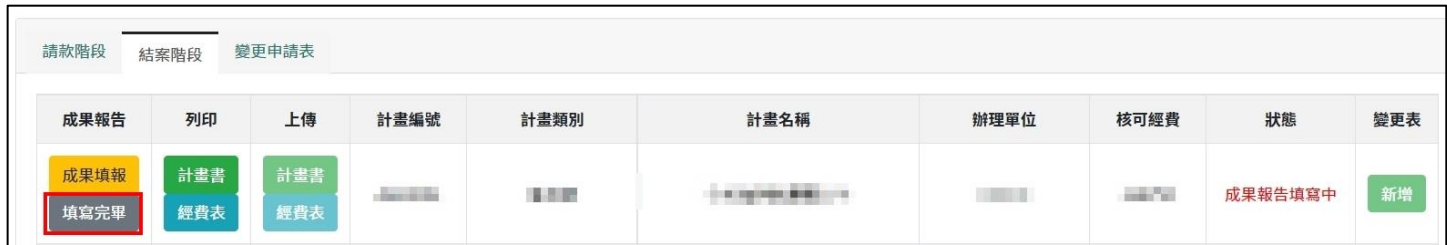

如成果報告資料皆已填寫完畢。"填寫完畢",點擊後狀態更改為下圖。

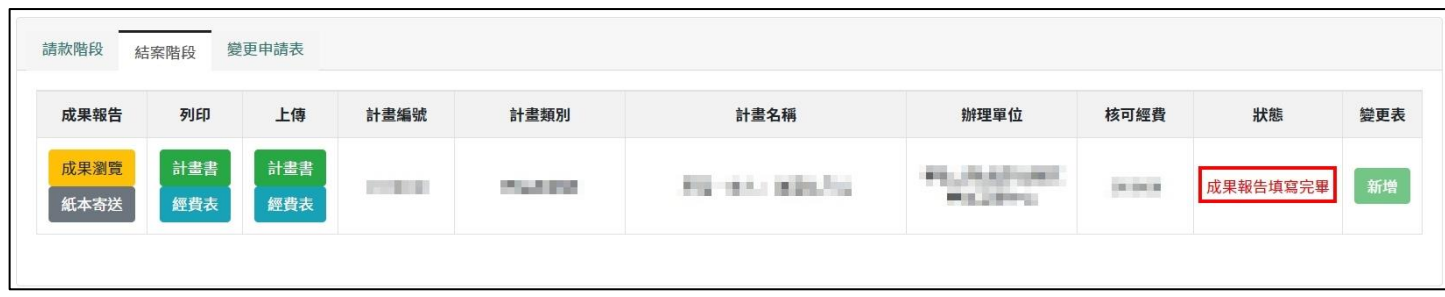

# <span id="page-23-1"></span>五、 列印計畫書/經費表

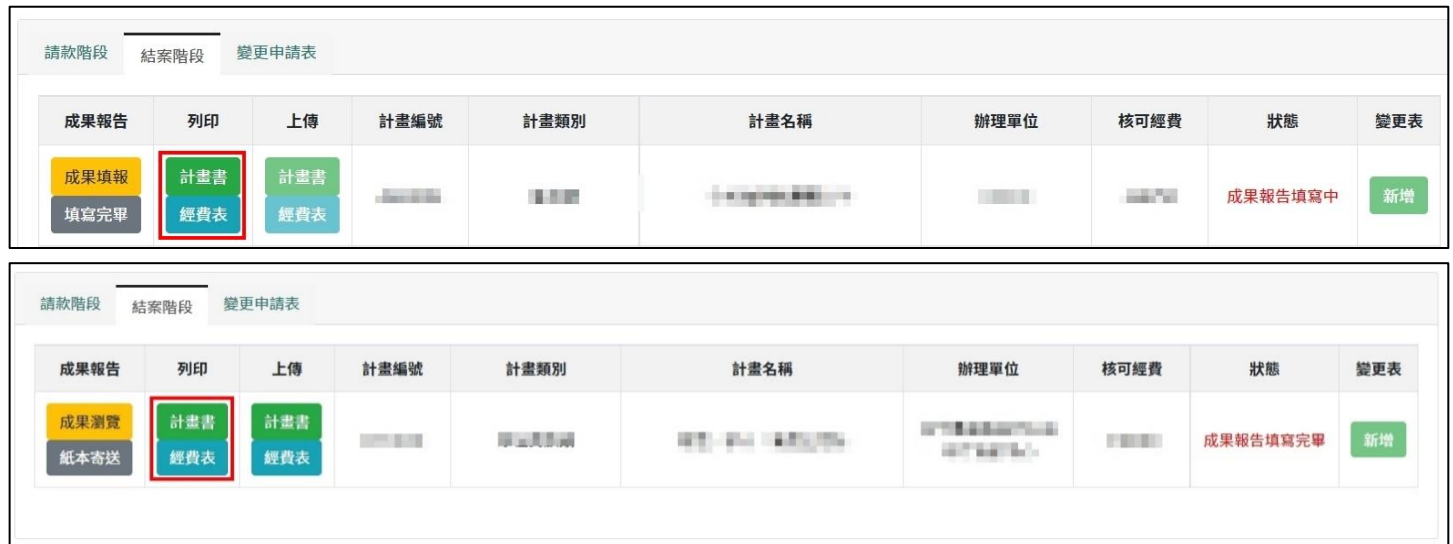

點擊列印下方的"計畫書"、"經費表",可列印成果報告的資料。

狀態為「成果報告填寫中」列印的資料中將有浮水印,請勿以此檔案用印。

點擊"填寫完畢"後,狀態為「成果報告填寫完畢」列印的資料無浮水印,請以此檔案進行用印。

# <span id="page-24-0"></span>六、 上傳用印計畫書/用印經費表

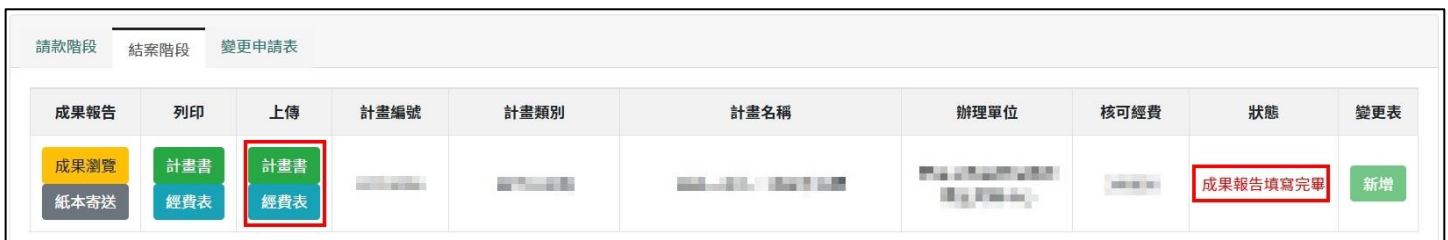

上傳下方的"計畫書"、"經費表",於狀態為「成果報告填寫完畢」可使用。

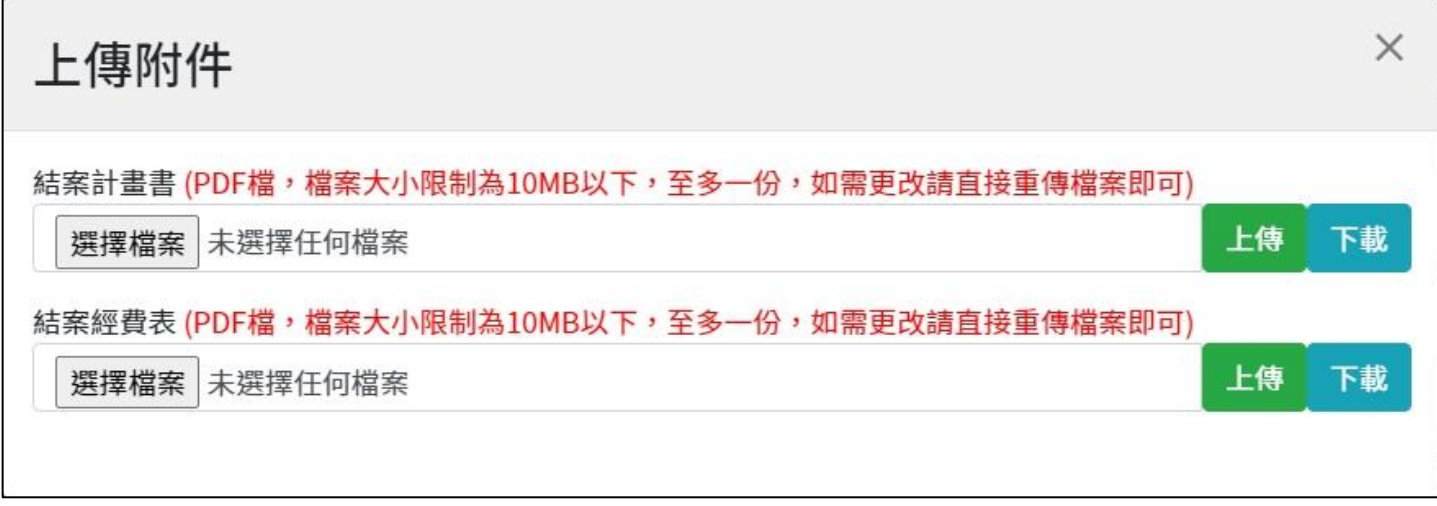

選擇檔案後,點擊右方的"上傳",即可上傳檔案。 點擊"下載",可確認上傳檔案是否成功且內容無誤。

# <span id="page-25-0"></span>七、 紙本寄送

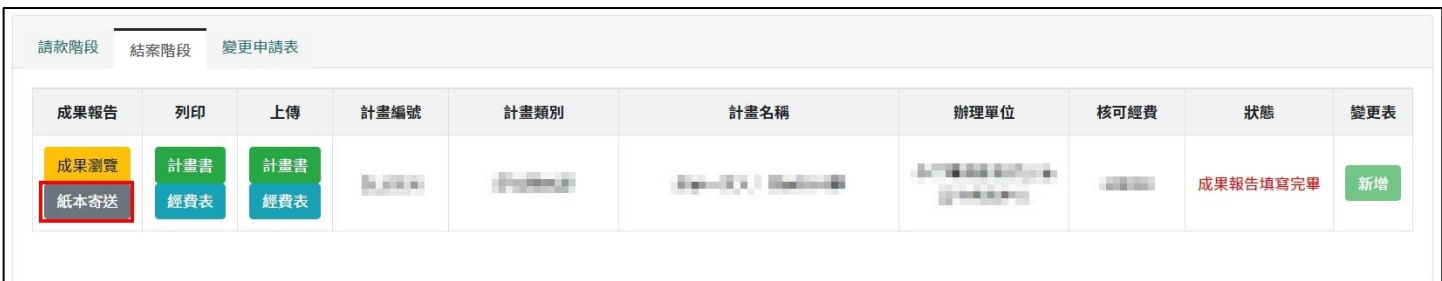

#### 如已將紙本資料寄出,點擊"紙本寄送"。

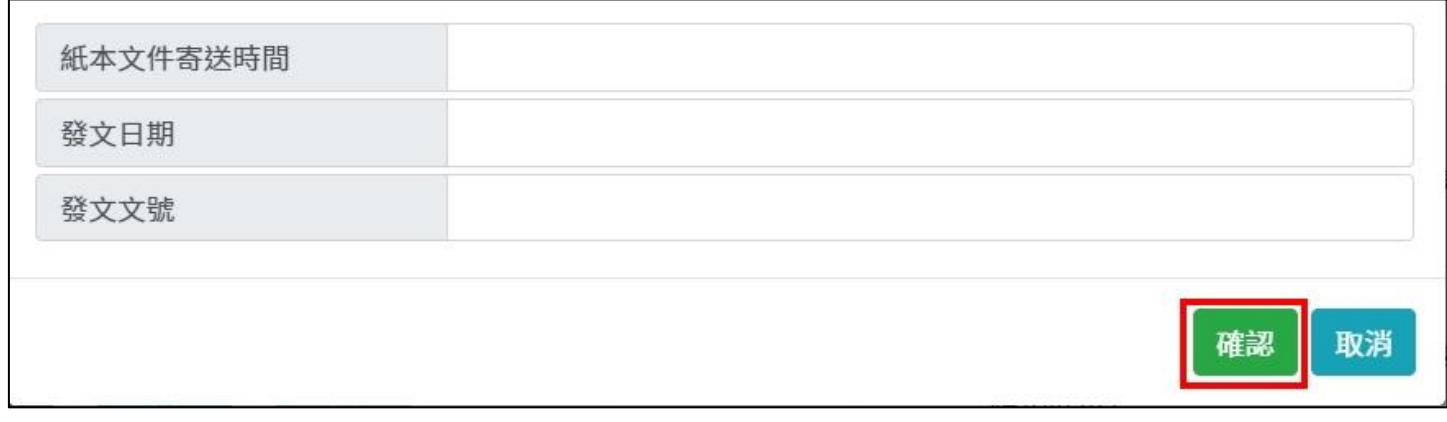

#### 填寫完畢後,點擊"確認"。

送出後狀態為「成果報告紙本已寄出」,結果如下圖。

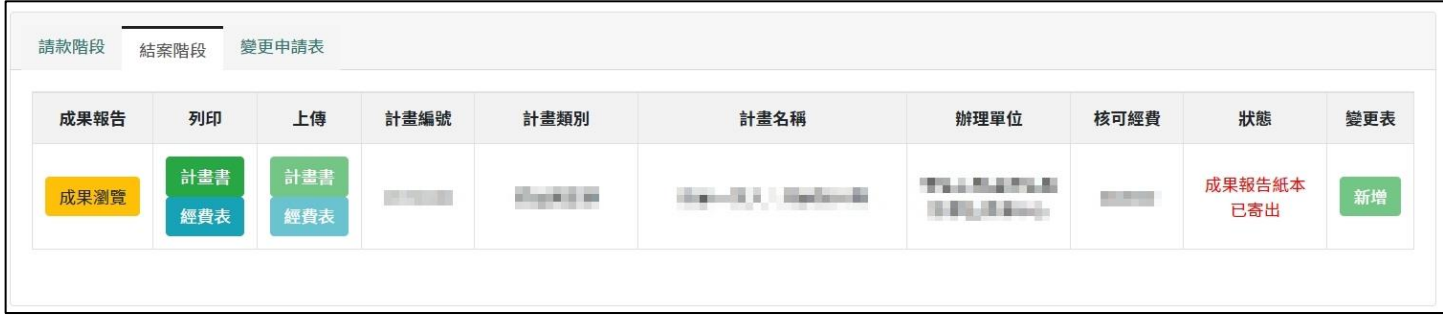